# Device Resource Report Pack

Software Version: 3.2

HP Performance Insight

User Guide

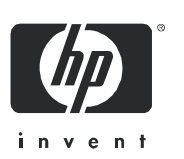

August 2007

### Legal Notices

### **Warranty**

The only warranties for HP products and services are set forth in the express warranty statements accompanying such products and services. Nothing herein should be construed as constituting an additional warranty. HP shall not be liable for technical or editorial errors or omissions contained herein.

The information contained herein is subject to change without notice.

#### Restricted Rights Legend

Confidential computer software. Valid license from HP required for possession, use or copying. Consistent with FAR 12.211 and 12.212, Commercial Computer Software, Computer Software Documentation, and Technical Data for Commercial Items are licensed to the U.S. Government under vendor's standard commercial license.

#### Copyright Notices

© Copyright 2003 - 2007 Hewlett-Packard Development Company, L.P.

#### Trademark Notices

UNIX® is a registered trademark of The Open Group.

Windows® and MS Windows® are US registered trademarks of Microsoft Corporation.

Oracle® is a registered US trademark of Oracle Corporation, Redwood City, California.

Java™ is a U.S. trademark of Sun Microsystems, Inc.

### Documentation Updates

This guide's title page contains the following identifying information:

- Software Version number, which indicates the software version.
- Document Release Date, which changes each time the document is updated.

To check for recent updates, or to verify that you are using the most recent edition of a document, go to:

#### **http://ovweb.external.hp.com/lpe/doc\_serv/**

You will also receive updated or new editions if you subscribe to the appropriate product support service. Contact your HP sales representative for details.

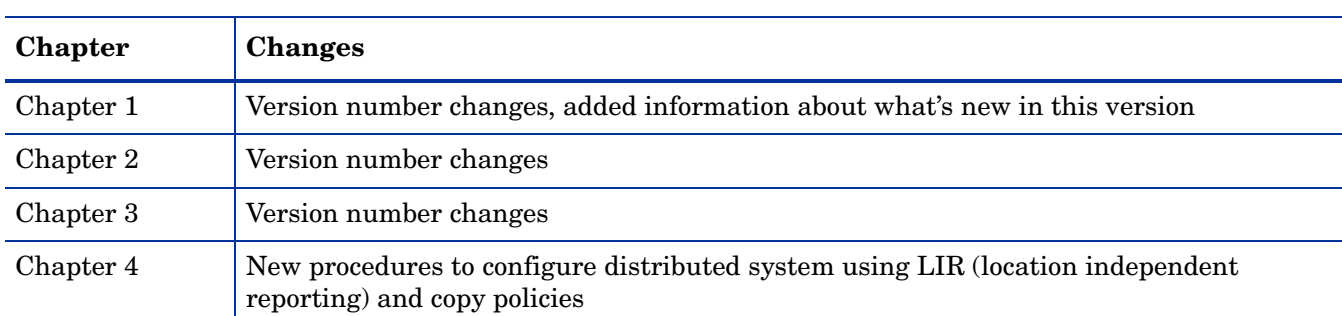

The following table indicates changes made to this document since the last released edition.

### Support

You can visit the HP software support web site at:

#### **http://support.openview.hp.com/support.jsp**

HP Software online support provides an efficient way to access interactive technical support tools. As a valued support customer, you can benefit by using the support site to:

- Search for knowledge documents of interest
- Submit and track support cases and enhancement requests
- Download software patches
- Manage support contracts
- Look up HP support contacts
- Review information about available services
- Enter into discussions with other software customers
- Research and register for software training

Most of the support areas require that you register as an HP Passport user and sign in. Many also require a support contract.

To find more information about access levels and HP Passport, go to:

#### **http://support.openview.hp.com/new\_access\_levels.jsp**

# Contents

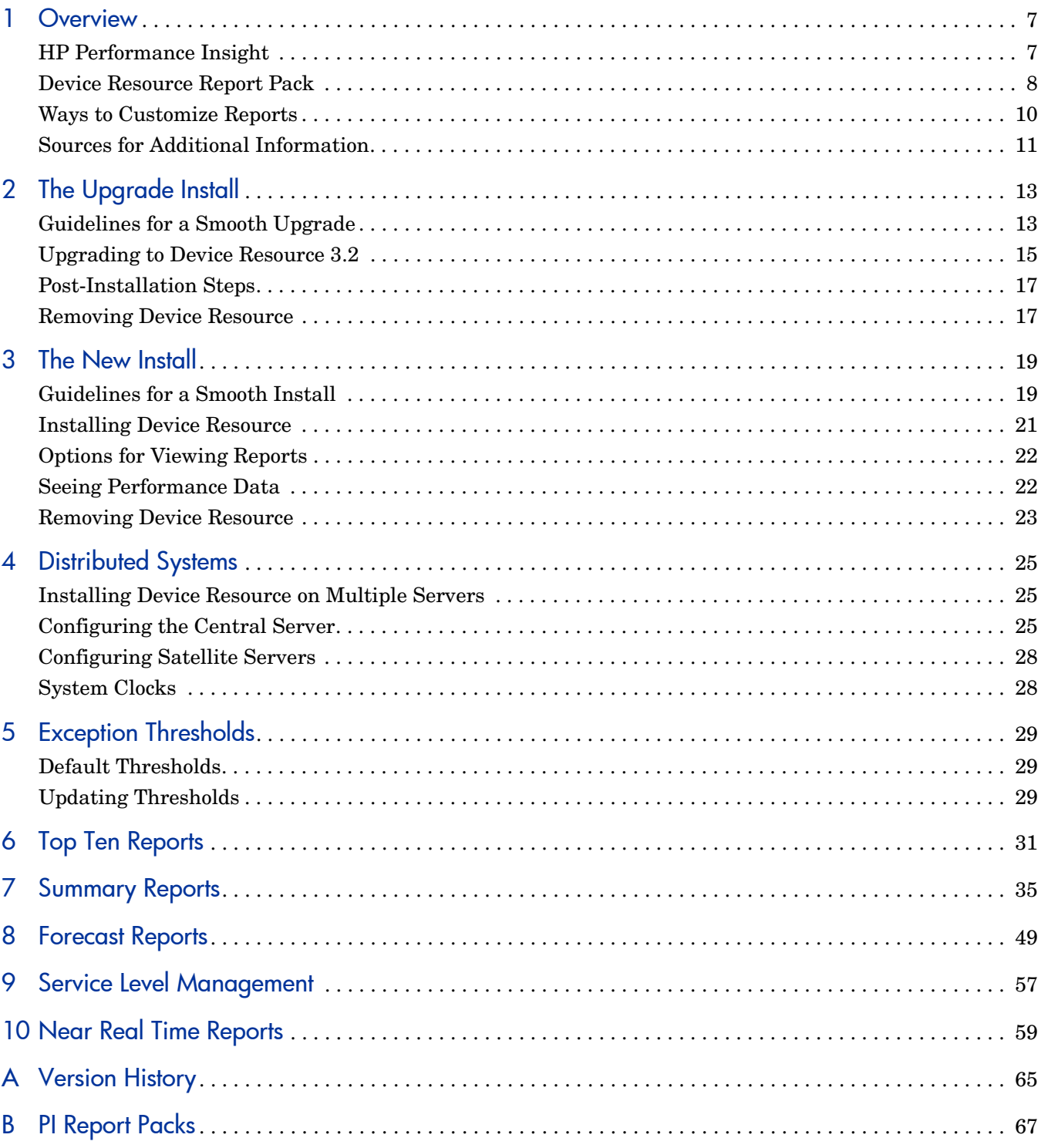

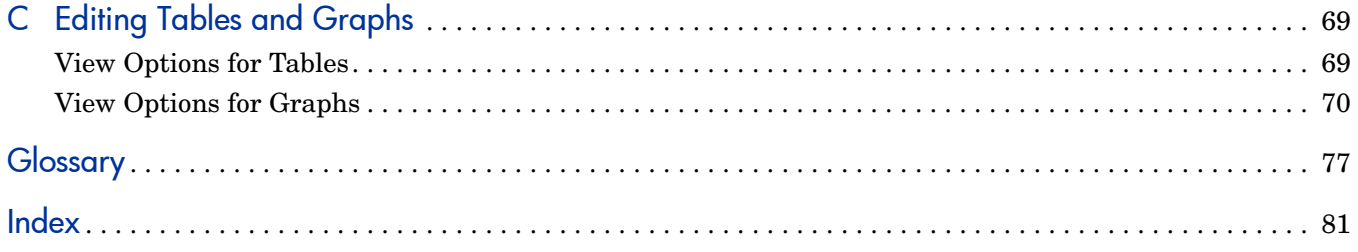

# <span id="page-6-0"></span>1 Overview

This chapter covers the following topics:

- • [HP Performance Insight](#page-6-1)
- • [Enhancements in Version 3.2](#page-7-1)
- • [Data Collection](#page-7-2)
- • [Folders and Reports](#page-8-0)
- • [Integration with Network Node Manager](#page-9-1)
- • [Ways to Customize Reports](#page-9-0)
- • [Sources for Additional Information](#page-10-0)

## <span id="page-6-1"></span>HP Performance Insight

HP Performance Insight collects data from many sources, performs in-depth trend analysis, maintains performance baselines, and provides users with convenient, web-based reporting. Following is a partial list of product features:

- Distributed architecture
- Easy to scale (supports data collection from thousands of agents)
- CODA/OVPA agent support
- Multi-company security model
- Data warehousing
- Near Real Time reporting
- Forecasting
- Extensive aggregation (by day, week, month; by location, by customer)
- Thresholding and alerting
- Bottlenecks easy to spot; capacity trends easy to assess
- Accurate and timely documentation for management

The reporting solutions created for Performance Insight cover many areas of business technology optimization. For a list of reporting solutions organized by technology, see Appendix B, PI Report Packs.

# <span id="page-7-0"></span>Device Resource Report Pack

The Device Resource Report Pack installs on OVPI. The reports in this package monitor CPU, memory, and buffer resources in switches, routers, the switch backplane, and cards installed on devices. Resources function independently. If a buffer is overutilized, the CPU that moves data in and out of the buffer could be underutilized; if the CPU is overutilized, buffer and memory could be underutilized. The Device Resource Report Pack does not monitor server resources. Use the System Resource Report Pack to monitor server resources.

You have synergies to exploit by running Device Resource with Interface Reporting. If IR is showing high discards or high errors, DR will tell you if overutilization of a resource could be contributing to the problem. You can also move in the reverse direction. If DR indicates that network response time is spiking, the reports in IR will tell you if interface utilization levels are contributing to the problem.

### <span id="page-7-1"></span>Enhancements in Version 3.2

Version 3.2 contains new features, new upgrade packages, and datapipe defect fixes.

#### New Features

- Location independent reporting (LIR)
- Supports **Management Console > Delete Managed Object Wizard**
- Updates to report format
- Alcatel Xylan Switch Datapipe 2.2 (revised)

#### Upgrade Packages

- UPGRADE\_DeviceResource\_to\_32
- UPGRADE\_DeviceResourceBackplane\_to\_32
- UPGRADE DevResEnRouter to 11

#### Datapipe Defect Fixes

- QXCR1000029126 (Dev Res Cisco Router Datapipe)
- QXCR1000238292 (Dev Res Alcatel Xylan Datapipe)
- QXCR1000352678 (Dev Res Enterasys Router Datapipe)

### <span id="page-7-2"></span>Data Collection

The following vendor-specific datapipes collect data for Device Resource main package:

- Dev Res 3COM Router Datapipe
- Dev Res Alcatel Xylan Switch Datapipe
- Dev Res Cisco Switch Datapipe
- Dev Res Cisco Router Datapipe
- Dev Res Enterasys Router Datapipe
- Dev Res Enterasys Switch Datapipe
- Dev Res Extreme Devices Datapipe
- Dev Res Foundry Datapipe
- Dev Res HP ProCurve Datapipe
- Dev Res Juniper Router Datapipe
- Dev Res Nortel Bay Datapipe

The following vendor-specific datapipes collect data for Device Resource Backplane:

- Dev Res Alcatel Xylan Switch Datapipe
- Dev Res Cisco Switch Datapipe

In addition to performance data, reports contain the following kinds of property information:

- IP addresses
- Host names
- Customers
- Locations

Property information is stored in tables maintained by Common Property Tables. If you are about to install Common Property Tables for the first time, you will not see customers or locations in reports until you import this information. You can import customers and locations in batch mode by creating and importing a file, or you can import customers and locations using the "create new" forms bundled with Common Property Tables. For details about importing properties, refer to the *Common Property Tables User Guide*.

### <span id="page-8-0"></span>Folders and Reports

Device Resource main package contains 15 reports. The report folders are:

- Customer (3 reports)
- Device (9 reports)
- Location (3 reports)

Device Resource Backplane sub-package contains 5 reports. The report folder is:

• Backplane (5 reports)

The following table indicates the contents of each folder.

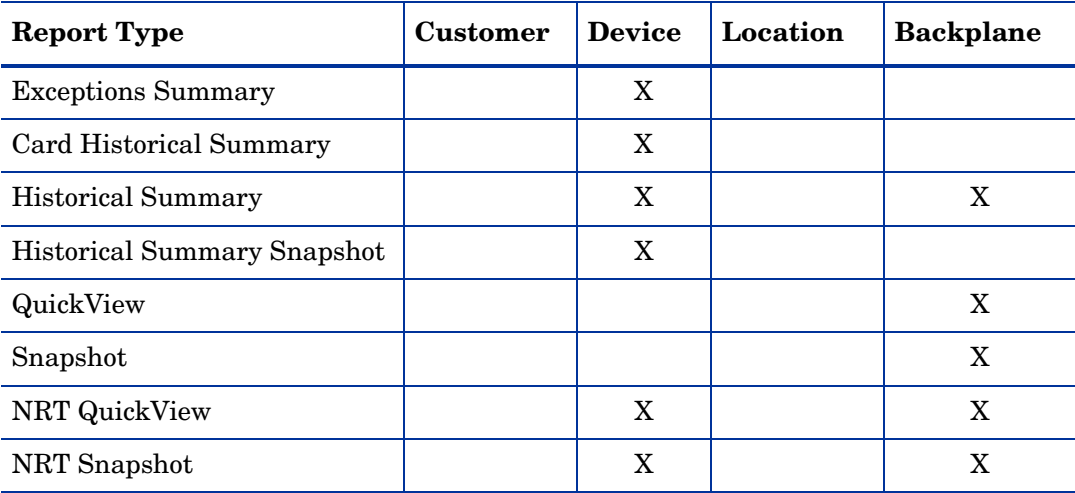

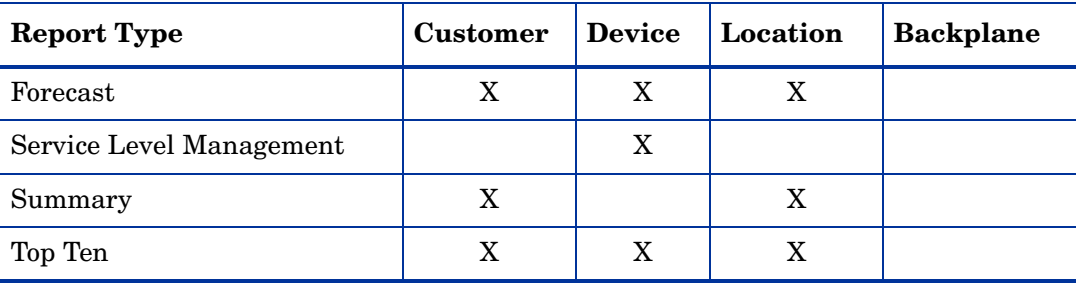

### <span id="page-9-1"></span>Integration with Network Node Manager

If you use NNM as well as OVPI, you have the option of improving your ability to isolate faults and diagnose problems by integrating OVPI with NNM. Integrating OVPI and NNM is explained in the *NNM/PI Integration Guide*. Integration involves running a script on NNM and launching the Integration Wizard on OVPI. (Installing integration packages on NNM and OVPI is no longer necessary.)

If NNM and OVPI are integrated, be sure to install the thresholds sub-package that comes with Device Resource. Installing the thresholds sub-package configures the Thresholds Module to detect threshold conditions related to CPU, buffer, and memory utilization. The Thresholds Module will respond to a threshold condition by sending a breach trap to NNM. The breach trap becomes an alarm in the NNM alarm browser, which the NNM operator can respond to by launching a Near Real Time report.

Configuring the Thresholds Module is not necessary. You do not need to define an action or specify a destination for breach traps. However, you may want to modify category, severity, and destination parameters. For details, see the *Thresholds Module User Guide*.

## <span id="page-9-0"></span>Ways to Customize Reports

You can customize reports by applying group filters, by applying constraints, by editing tables and graphs, and by importing property information (node names, host names, customers, and locations). Service providers, or any organization that wants to share reports with customers, will need group filters to create customer-specific reports. However, any user viewing a report can apply a constraint, edit tables, and edit graphs.

### Group Filters

If you want to share reports with your customers, you must configure OVPI to produce customer-specific reports. Here is an overview of the steps involved:

- Use Common Property Tables to import customer names and device locations
- Create a group account for all the users affiliated with each customer
- Create a group filter for each group account

For more information about creating filters, refer to the *OVPI Administration Guide.*

### Applying Constraints

Editing a parameter applies a constraint to the report. The constraint eliminates the data you are not interested in. For example, if you edit the Customer Name parameter, data for every customer except the customer you typed in the Customer Name field drops from the report. Device Resource supports the following parameters:

- Customer Name
- Customer ID
- Location Name
- Location ID
- Device Name
- Make
- Model

If you are using a web browser to view reports, edit parameters by clicking the Edit Parameters icon at the bottom right-hand corner of the report. When the Edit Parameters window opens, enter the constraint in the field and click **Submit.** If you are using Report Viewer, select **Edit > Parameter Values** from the menu bar. When the Modify Parameter Values window opens, click the **Current Value** field. Type a new value and click **OK**.

### <span id="page-10-0"></span>Sources for Additional Information

This user guide provides samples of some of the reports in Device Resource. The demo package that comes with Device Resource is complete, containing a sample of every report in the package. If you have access to the demo package and you want to know what fully-populated reports look like, install the demo package. Demo reports are interactive, but unlike real reports the data in a demo report is static.

The following documents are related to this manual:

- *Executive Summaries Report Pack User Guide*
- *Common Property Tables User Guide*
- *NNM/PI Integration User Guide*
- *Thresholds Module User Guide*
- *OVPI Report Packs, CD-ROM Release Notes, July 2007*

Information about bug fixes and recent changes to datapipes can be found in the following release notes:

- *Device Resource Report Pack Release Notes*
- *Device Resource Backplane Report Pack Release Notes*
- *Dev Res 3COM Router Datapipe Release Notes*
- *Dev Res Alcatel Xylan Switch Datapipe Release Notes*
- *Dev Res Cisco Switch Datapipe Release Notes*
- *Dev Res Cisco Router Datapipe Release Notes*
- *Dev Res Enterasys Router Datapipe Release Notes*
- *Dev Res Enterasys Switch Datapipe Release Notes*
- *Dev Res Extreme Devices Datapipe Release Notes*
- *Dev Res Foundry Datapipe Release Notes*
- *Dev Res HP ProCurve Datapipe Release Notes*
- *Dev Res Juniper Router Datapipe Release Notes*
- *Dev Res Nortel Bay Datapipe Release Notes*

You can download manuals for OVPI and the reporting solutions and shared packages that run on OVPI from this site:

#### **http://ovweb.external.hp.com/lpe/doc\_serv/**

The user guides for OVPI are listed under **Performance Insight**. The user guides for report packs and datapipes are listed under **Performance Insight Report Packs**. Every guide indicates a date. If a guide is revised and reposted, the date will change. Since we post revised manuals on a regular basis, be sure to compare the date on your PDF to the date of the web edition and download the web edition if it is newer.

# <span id="page-12-0"></span>2 The Upgrade Install

This chapter covers the following topics:

- • [Guidelines for a Smooth Upgrade](#page-12-1)
- • [Upgrading to Device Resource 3.2](#page-14-0)
- • [Post-Installation Steps](#page-16-0)
- • [Removing Device Resource](#page-16-1)

## <span id="page-12-1"></span>Guidelines for a Smooth Upgrade

If you ran the package extraction program, the upgrade packages for Device Resource, as well as the latest version of the datapipes used by Device Resource, are already in the Packages direction on your system awaiting installation. Start Package Manager and follow the familiar on-screen instructions for upgrading a report pack.

If the extraction step has not taken place yet, insert the report pack CD in the CD-ROM drive and use the package extraction program to copy packages from the CD to the Packages directory on your system. After the extract finishes, the install script prompts you to start Package Manager. Before using Package Manager, review the following guidelines:

- Software prerequisites for Device Resource
- Datapipes and remote pollers
- Custom table views
- Upgrading Device Resource in a distributed environment

### Software Prerequisites for Device Resource

Version 3.2 of Device Resource has the following prerequisites:

- OVPI 5.2
- All service packs available for OVPI 5.2
- Common Property Tables 3.6

### Upgrading in a Distributed Environment

If you installed an earlier version of Device Resource on multiple servers, you may have created a distributed environment by using DS EDIT to set up connections with satellite server databases. You may have configured trendcopy pull commands from the central server and switched off hourly aggregations at each satellite server. In the upgrade to OVPI 5.2 and Device Resource, performance for distributed systems has been enhanced. However, you must reconfigure your distributed systems to take advantage of this enhancement. For information on setting up distributed systems, see [Chapter 4, Distributed Systems.](#page-24-3)

The following is an overview of the installation procedure for a distributed environment:

- 1 Disable trendcopy on the central server.
- 2 For the central server:
	- Upgrade to Common Property Tables 3.6; deploy reports
	- Upgrade to Device Resource and Device Resource Backplane 3.2; deploy reports
- 3 For each satellite server:
	- Upgrade to Common Property Tables 3.6 or higher
	- Upgrade to Device Resource and Device Resource Backplane 3.2
	- Upgrade the Dev Res Enterasys Router Datapipe (if installed)
	- Remove the Dev Res Alcatel Xylan Switch Datapipe (if installed)
	- Install the new Dev Res Alcatel Xylan Switch Datapipe
- 4 Re-enable trendcopy on the central server.
- 5 Reconfigure your central and satellite servers.

When you upgrade to Device Resource and Device Resource Backplane 3.2, the server configuration changes that were made must be redone. For details, see [Chapter 4,](#page-24-3)  [Distributed Systems.](#page-24-3)

### Datapipes and Remote Pollers

If you uninstall an existing datapipe, you will lose the following information:

- Single polling policy for a remote poller
- Cloned polling policies for multiple remote pollers
- Customized polling groups

To prevent this information from being lost, you can export existing polling policy configurations and customized polling groups by using the following commands:

- collection\_manager
- group\_manager

### Exporting Polling Policy Configurations

If your environment contains polling policies for remote pollers, use the collection\_manager command to export existing policy configurations to a file.

*UNIX:* As user trendadm, run the following command:

**cd \$DPIPE\_HOME**

```
./bin/collection_manager -export -file /tmp/savePollingPolicy.lst
```
*Windows:* As Administrator, launch a command window. Navigate to the OVPI install directory and execute the following command:

```
bin\collection_manager -export -file \temp\savePollingPolicy.lst
```
### Exporting Polling Group Configurations

If your environment contains customized polling groups, use the group\_manager command to export groups to individual .xml files.

*UNIX:* As user trendadm, execute the following command:

#### **cd \$DPIPE\_HOME**

#### **./bin/group\_manager -export\_all -outfile /tmp/savePollingGroups**

*Windows:* As Administrator, launch a command window, then navigate to the OVPI install directory and execute the following command:

**bin\group\_manager -export\_all -outfile \temp\savePollingGroups**

### Custom Table Views

If you created one or more custom views for tables, the views you created may interfere with the report pack upgrade process, causing the process to fail. Whether your views interfere with the upgrade process depends on how you created them. If you created them using SQL, the upgrade will succeed but your views will not be available once the upgrade is complete. If you created them using Datapipe Manager, the upgrade is likely to fail. To prevent the upgrade from failing, delete custom table views before you upgrade the report pack, then recreate the views after the report pack is upgraded.

### <span id="page-14-0"></span>Upgrading to Device Resource 3.2

To upgrade Device Resource on a stand-alone system, perform the following tasks:

- Task 1: If necessary, save configuration data related to polling policies and polling groups
- Task 2: If necessary, upgrade to Common Property Tables 3.6.

Follow these rules:

- Do not install any other package with the Common Property Tables upgrade package; install the Common Property Tables upgrade package and *only* the Common Property Tables upgrade package.
- When prompted to accept or disable the option to Deploy Reports, accept the default. If you do not deploy reports, you will not deploy the change forms that come with Common Property Tables.
- When the install finishes, click **Done** to return to the Management Console.

If you need more help with this task, refer to the *Common Property Tables User Guide*.

#### Task 3: Remove the Dev Res Alcatel Xylan Switch Datapipe, if installed

The Dev Res Alcatel Xylan Datapipe cannot be upgraded. You must remove this datapipe and install Dev Res Alcatel Xylan Datapipe 2.2. Start Package Manager and follow the on-screen instructions for package removal. When Package Manager tells you that removal is complete, click **Done** to return to the Management Console.

#### Task 4: Install Dev Res Alcatel Xylan Datapipe 2.2

- Start Package Manager. The Package Manager welcome window opens.
- Click **Next.** The Package Location window opens.
- Click **Install**.
- Click **Next.** The Report Deployment window opens; disable the default for Deploy Reports.
- Click **Next.** The Package Selection window opens.
- Click the check box next to the following package:

*Dev Res Alcatel Xylan Datapipe 2.2*

- Click **Next.** The Type Discovery window opens.
- Click **Next**. The Selection Summary window opens.
- Click **Install**. The Installation Progress window opens and the install begins. When the install finishes, the package installation complete message appears.
- Click **Done**.

#### Task 5: Install the upgrade packages for Device Resource 3.2, the Backplane sub-package, and datapipe

- From the Management Console, select **Tools > Package Manager**. The Package Manager welcome window opens.
- Click **Next**. The Package Location window opens.
- Click **Install**.
- Click **Next**. The Report Deployment window opens. Accept the defaults for Deploy Reports, Application Server, and Port. Type your user name and password for the OVPI Application Server.
- Click **Next**. The Package Selection window opens.
- Click the check box next to the following packages (depending on which packages you are upgrading):

*UPGRADE\_DeviceResource\_to\_32.ap*

*UPGRADE\_DeviceResourceBackplane\_to\_32.ap*

*UPGRADE\_DevResEnRouter\_to\_11.ap* (if the Enterasys Router datapipe is installed)

- Click **Next.** The Type Discovery window opens. Disable the default.
- Click **Next.** The Selection Summary window opens
- Click **Install.** The Installation Progress window opens and the install begins. When the install finishes, a package install complete message appears.
- Click **Done**.

## <span id="page-16-0"></span>Post-Installation Steps

Once Device Resource has been upgraded, your first step is to reconfigure any polling policies and customized group definitions that need to be restored. Do not re-import the configurations you exported. Because the old datapipe may be incompatible with the new datapipe you just installed, re-importing a configuration you exported could lead to data corruption. In addition, if you deleted any custom table views, you can recreate those custom views now.

### <span id="page-16-1"></span>Removing Device Resource

Removing Device Resource automatically removes any datapipe that depends on Device Resource. Follow these steps to uninstall the Device Resource package.

- 1 Log in to the system. On UNIX systems, log in as root.
- 2 Stop OVPI Timer and wait for processes to terminate.

On Windows, do the following:

- a Select **Control Panel > Administrative Tools > Services**.
- b Select OVPI Timer from the list of services.
- c From the Action menu, select **Stop**.

On UNIX, as root, do one of the following:

```
HP-UX: sh /sbin/init.d/ovpi_timer stop
```
Sun: **sh /etc/init.d/ovpi\_timer stop**

- 3 Start Package Manager and follow the on-screen directions for uninstalling packages; when prompted, select Device Resource for removal. When the uninstall process finishes, a package removal complete message appears.
- 4 Click **Done**.
- 5 Restart OVPI Timer.

On Windows, do the following:

- a Select **Control Panel > Administrative Tools > Services**.
- b Select OVPI Timer from the list of services.
- c From the Action menu, select **Start**.

On UNIX, as root, do one of the following:

HP-UX: **sh /sbin/init.d/ovpi\_timer start**

Sun: **sh /etc/init.d/ovpi\_timer start**

# <span id="page-18-0"></span>3 The New Install

This chapter covers the following topics:

- • [Guidelines for a Smooth Install](#page-18-1)
- • [Installing Device Resource](#page-20-0)
- • [Removing Device Resource](#page-22-0)

## <span id="page-18-1"></span>Guidelines for a Smooth Install

An OVPI reporting solution has at least two ingredients, a report pack and a datapipe. Some reporting solutions include multiple datapipes. Installing a datapipe configures OVPI to collect a specific type of performance data at a specific interval. Installing a report pack configures OVPI to summarize and aggregate the data collected by the datapipe.

When you insert the report pack CD in the CD-ROM drive and launch the package extraction program, the install script copies packages from the CD to the Packages directory on your system. After the extract finishes, the install script prompts you to start the install wizard, Package Manager. Before running Package Manager, review the following guidelines.

### Software Prerequisites

Device Resource 3.2 has the following prerequisites:

- OVPI 5.2
- All service packs available for OVPI 5.2
- Common Property Tables 3.6

If you are not currently running any version of Common Property Tables, let Package Manager install version 3.6 for you. If you are running an earlier version of Common Property Tables, upgrade to version 3.6. Installing the upgrade packages for Common Property Tables is easy. However, if you need assistance or if you want to know more about how this package operates, refer to the *Common Property Tables User Guide*.

### **Datapipes**

The datapipes that collect data for this report pack are not prerequisites. You may install the datapipes when you install the report pack or you may install the datapipes after you install the report pack. The following datapipes are available for installation:

- Dev Res 3COM Datapipe 2.0
- Dev Res Alcatel Xylan Datapipe 2.2
- Dev Res Cabletron Datapipe 1.0
- Dev Res Cisco Router Datapipe 3.0
- Dev Res Cisco Switch Datapipe 3.1
- Dev Res Enterasys Router Datapipe 1.1
- Dev Res Enterasys Switch Datapipe 1.0
- Dev Res Extreme Devices Datapipe 2.0
- Dev Res Foundry Datapipe 2.0
- Dev Res HP ProCurve Datapipe 3.0
- Dev Res Juniper Router Datapipe 1.0
- Dev Res Nortel Bay Datapipe 3.0

### Thresholding and Alarms

If your OVPI and NNM servers are integrated, be sure to install the thresholds sub-package, Device Resource Thresholds, on your OVPI server. This package contains customized thresholds. If you install it, the threshold traps generated by OVPI will display as alarms in the NNM alarm browser.

If you install the thresholds sub-package, Package Manager will install the Thresholds Module for you, automatically. The Thresholds Module controls the actions that OVPI takes in response to a threshold breach. For details about configuring new actions, see the *Thresholds Module User Guide*.

### Distributed Environments

If you intend to run Device Resource in a distributed environment, the installation procedure is more complex. Here is an overview of the steps:

- 1 Make sure that every server is running the same version of OVPI.
- 2 Make sure that every server is running all available service packs for OVPI.
- 3 Disable trendcopy on the central server.
- 4 Install the following packages on the central server:
	- Device Resource; deploy reports
	- Device Resource Thresholds (optional)
	- Device Resource Backplane; deploy reports
	- Device Resource Thresholds Backplane (optional)
	- Common Property Tables 3.6; deploy reports (forms in this context)
- 5 Install the following packages on each satellite server:
	- Device Resource; deploy reports
	- Device\_Resource\_Thresholds (optional)
	- Device Resource Backplane
	- Device Resource Thresholds Backplane (optional)
	- Common Property Tables 3.6
	- At least one datapipe
- 6 Re-enable trendcopy on the central server.
- 7 Configure the central server and each satellite server. For details, see [Chapter 4,](#page-24-3)  [Distributed Systems.](#page-24-3)

## <span id="page-20-0"></span>Installing Device Resource

Follow these steps to install Device Resource:

- 1 Log in to the system. On UNIX<sup>®</sup> systems, log in as root.
- 2 Stop OVPI Timer and wait for processes to terminate.

On Windows, do the following:

- a Select **Control Panel > Administrative Tools > Services**.
- b Select OVPI Timer from the list of services.
- c From the Action menu, select **Stop**.

On UNIX, as root, do one of the following:

HP-UX: **sh /sbin/init.d/ovpi\_timer stop**

Sun: **sh /etc/init.d/ovpi\_timer stop**

3 Insert the report pack CD in the CD-ROM drive.

Windows: The Main Menu opens automatically.

UNIX:

- a Mount the CD (if the CD does not mount automatically).
- b Navigate to the top level directory on the CD.
- c Run **./setup**
- 4 Type **1** in the choice field and press **Enter**.

After the install script has copied every package to the Packages directory on your system, follow the prompts to launch Performance Insight and start Package Manager. The Package Manager welcome window opens.

- 5 Click **Next.** The Package Location window opens.
- 6 Click **Install.**
- 7 Approve the default destination directory or browse to a different directory, if necessary, and click **Next**. The Report Deployment window opens. Type your username and password for the OVPI Application Server
- 8 Click **Next**. The Package Selection window opens.
- 9 Click the check box for the following packages:

*Device Resource 3.2*

*Device Resource Thresholds* (optional)

*Device Resource Demo Package* (optional)

*Device Resource Backplane* sub-package (optional)

*Device Resource Backplane Thresholds* sub-package (optional)

- 10 Click the check box for at least one datapipe.
- 11 Click **Next**. The Type Discovery window opens.
- 12 To run Type Discovery immediately after package installation, accept the default and click **Next**. The Selection Summary window opens.
- 13 Click **Install**. The Installation Progress window opens and the install begins. When the install finishes, a package installation complete message appears.
- 14 Click **Done**.
- 15 Restart OVPI Timer.

On Windows, do the following:

- a Select **Control Panel > Administrative Tools > Services**.
- b Select OVPI Timer from the list of services.
- c From the Action menu, select **Start**.

On UNIX, as root, do one of the following:

HP-UX: **sh /sbin/init.d/ovpi\_timer start**

```
Sun: sh /etc/init.d/ovpi_timer start
```
## <span id="page-21-0"></span>Options for Viewing Reports

When you installed Device Resource, you enabled the Deploy Reports option. As a result, the reports in this package (as well as any associated forms) were deployed to the OVPI Application Server. Once reports reside on the OVPI Application Server, you have two ways to view them:

- OVPI client applications
- Web browser

If the client applications are installed on your system, you have access to Report Viewer, Report Builder, and the Management Console. If the clients are not installed on your system, using a web browser is the only way you can view reports.

For more information about the client applications, refer to the *OVPI Installation Guide*. For more information about the Management Console, including how to use the Object/Property Management view to launch reports, refer to the *OVPI Administration Guide*.

### <span id="page-21-1"></span>Seeing Performance Data

Some reports populate with data sooner than others. The first report to populate with data is the Near Real Time report. You will begin to see data in this report immediately after the first data collection completes.

Any report that begins with an analysis of yesterday's performance will need at least one full day's worth of data before results are viewable. You will begin to see forecast data soon, within a few days. However, you will need to wait about six weeks for reliable forecast data, since the rolling baseline will not be complete until then.

## <span id="page-22-0"></span>Removing Device Resource

Removing Device Resource automatically removes any datapipe that depends on Device Resource. Follow these steps to uninstall the Device Resource package.

- 1 Log in to the system. On UNIX systems, log in as root.
- 2 Stop OVPI Timer and wait for processes to terminate.

On Windows, do the following:

- a Select **Control Panel > Administrative Tools > Services**.
- b Select OVPI Timer from the list of services.
- c From the Action menu, select **Stop**.

On UNIX, as root, do one of the following:

#### HP-UX: **sh /sbin/init.d/ovpi\_timer stop**

Sun: **sh /etc/init.d/ovpi\_timer stop**

- 3 Start Package Manager and follow the on-screen directions for uninstalling packages; when prompted, select Device Resource for removal. When the uninstall process finishes, a package removal complete message appears.
- 4 Click **Done**.
- 5 Restart OVPI Timer.

On Windows, do the following:

- a Select **Control Panel > Administrative Tools > Services**.
- b Select OVPI Timer from the list of services.
- c From the Action menu, select **Start**.

On UNIX, as root, do one of the following:

HP-UX: **sh /sbin/init.d/ovpi\_timer start**

Sun: **sh /etc/init.d/ovpi\_timer start**

# <span id="page-24-3"></span><span id="page-24-0"></span>4 Distributed Systems

This chapter covers the following topics:

- Device Resource installation on multiple servers
- Central sever configuration
- Satellite server configuration
- System clocks

## <span id="page-24-1"></span>Installing Device Resource on Multiple Servers

If you intend to run Device Resource as a distributed system, each server in the system must be configured. Before configuring the servers, verify that package installation was done correctly. Here are the guidelines for package installation in a distributed environment:

- Install Device Resource 3.2 and Device Resource Backplane 3.2 (optional) on every server.
- Install at least one datapipe on each satellite server. If the Device Resource Backplane sub-package is installed, one of the following datapipes must be installed: Alcatel Xylan Switch Datapipe or Cisco Switch Datapipe.
- If you want to enable thresholding for *aggregated data only*, install the thresholds sub-package(s) and the Thresholds Module on the central server.
- If you want to enable thresholding for *hourly data or rate data*, install the thresholds sub-package(s) and the Thresholds Module on satellite servers.

## <span id="page-24-2"></span>Configuring the Central Server

Perform these tasks to configure the central server:

- Task 1: Register the satellite server by setting the database role
- Task 2: Enable LIR
- Task 3: Add LIR mappings
- Task 4: Verify the automatically generated copy policies
- Task 5: Modify the trendtimer. sched file
- Task 6: Modify the DeviceResourceReporting Hourly.pro file

#### Task 1: Register the satellite server by setting the database role

- Start the Management Console (log on with Administrator privileges).
- Click the **Systems** icon in the navigation pane.
- Navigate to the OVPI Databases folder and select the database system.
- Click **Database Properties**.
- From the Database Role list, select the Satellite Server role.
- Enter any information necessary to configure the Satellite Server role.

To add a new database reference, you can use the Add Database Reference Wizard in the System and Network Administration application.

#### Task 2: Enable LIR

- Start the Management Console (log on with Administrator privileges).
- Click the **Systems** icon in the navigation pane.
- Navigate to the OVPI Databases folder and select the central server.
- Click **LIR Configuration**.
- Select the **LIR enabled** check box.

#### Task 3: Add LIR mappings

- Start the Management Console (log on with Administrator privileges).
- Click the **Systems** icon in the navigation pane.
- Navigate to the OVPI Databases folder and select the central server.
- Click **LIR Configuration**.
- Click **Add Mapping**.
- From the Select Satellite Server list, select a satellite server to which to add a mapping.
- Select the **Category** data table option.
- Select **DeviceResources** from the drop down list.
- Select the **rate** data type.
- Click **Add to List**.
- If you want to add additional LIR mappings, click **Add to list** and repeat step 6 through step 10.
- Click **OK**.
- Click **Apply**.

A copy policy is automatically generated for the hourly data and for each LIR mapping that you add. The data type selected when adding an LIR mapping (in step 9 above) determines the type of data copied that is defined in the generated copy policy (the type of data copied that is defined in the generated copy policy is for one greater than the data type selected in the LIR mapping). For example, if you select an hourly data type, a daily data copy policy is generated.

#### Task 4: Verify the automatically generated copy policies

Verify that a copy policy has been generated for the following tables and that the copy type is set correctly (to Property and Data):

- 1 Start the Management Console (log on with Administrator privileges).
- 2 Click the **Copy Policy** icon in the navigation pane to start the Copy Policy Manager.
- 3 Find the following tables and verify the copy type is set to Property and Data for each table:
	- SHDevRes Device
	- SHDevRes\_DeviceMem
	- SHDevRes\_Card

If a copy policy has not been generated for a table, do the following:

- 1 Click the **New Copy Policy** icon or select **File > New Copy Policy** from the Copy Policy Manager. The Copy Policy Wizard displays.
- 2 Click **Next**. The Satellite Server and Copy Policy Selection Page displays.
- 3 Select a satellite server from the pull down list. This is the satellite server from which data is copied to the central server.
- 4 Select **Single Table** and select the table from the pull down list.
- 5 Click **Next**. The Copy Type Selection Page displays.
- 6 Select **Property and Data**.
- 7 Click **Next**. The Summary page displays.
- 8 Verify the information in the summary window. If the information is not correct, you can modify it by clicking Back.
- 9 Click **Finish**.
- 10 Repeat step 4 step 9 for all missing tables.

If the copy type is not set to Property and Data, do the following:

- 1 Double-click the copy policy.
- 2 Select the **Property and Data** copy type.
- 3 Click **OK**.

#### Task 5: Modify the trendtimer.sched file

The trendtimer.sched file is found in the *{DPIPE\_HOME}*/lib/ directory where *{DPIPE\_HOME}* is the directory in which OVPI is installed.

Make the following change to this file:

• Find and comment out the following line:

```
1:00+40 - - {DPIPE HOME}/bin/trend proc -f
{DPIPE_HOME}/scripts/DeviceResourceReporting_Hourly.pro
```
#### Task 6: Modify the DeviceResourceReporting\_Hourly.pro file

```
The DeviceResourceReporting Hourly.pro file is found in the
{DPIPE_HOME}/scripts/ directory where {DPIPE_HOME} is the directory in which OVPI is 
installed.
```
Make the following change to this file:

• Comment out the block1 section.

# <span id="page-27-0"></span>Configuring Satellite Servers

Follow these steps to configure a satellite server:

- 1 If you disable the higher aggregations on a satellite server, you disable local reporting. So don't disable the higher aggregations if you need local reporting. If you do not need local reporting, follow these steps to disable daily aggregations:
	- Open this file: {DPIPE HOME}/lib/trendtimer.sched
	- Find and comment out the following line:

```
24:00+3:00 - - {DPIPE HOME}/bin/trend proc -f
{DPIPE_HOME}/scripts/DeviceResourceReporting_Daily.pro
```
2 Modify the DeviceResourceReporting Hourly.pro file:

```
The DeviceResourceReporting Hourly.pro file is found in the
{DPIPE_HOME}/scripts/ directory where {DPIPE_HOME} is the directory in which 
OVPI is installed.
```
Make the following change to this file:

- Uncomment the block2 section.
- 3 Configure datapipe polling policies; make sure that each network device is polled by one satellite server only.
- 4 If you are using remote pollers, avoid duplicate polling between remote pollers and duplicate polling between a satellite and a remote poller.
- 5 If a satellite server has two or more remote pollers, create separate polling policies for each remote poller and use views and types to separate the devices.

# <span id="page-27-1"></span>System Clocks

Verify that the system clock on each satellite server is synchronized with the system clock on the central server.

# <span id="page-28-0"></span>5 Exception Thresholds

This chapter covers the following topics:

- Default thresholds for exceptions
- Using a form to modify thresholds

# <span id="page-28-1"></span>Default Thresholds

The Device\_Resource\_Thresholds sub-package imposes an exception threshold on CPU utilization, memory utilization, and buffer utilization. When performance reaches one of these defaults, the thresholds sub-package sends a trap to the network management system. If your OVPI and NNM servers are integrated, the thresholds sub-package sends the trap to NNM. The trap becomes an alarm in the NNM alarm browser.

The following table describes the condition behind each threshold breach and the severity of the alarm sent in response to the breach.

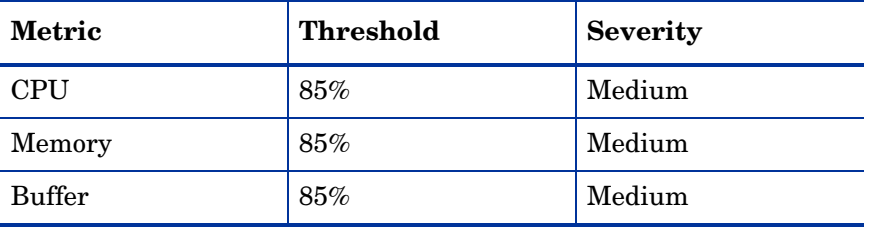

You do not have to do anything to enable these thresholds. However, if you want to enable multiple types of traps, or set up multiple trap destinations, you must configure the Thresholds Module. For details, refer to the *Thresholds Module User Guide*.

# <span id="page-28-2"></span>Updating Thresholds

Device Resource includes a change form for modifying default thresholds. Follow these steps to access the Update Thresholds form:

1 Click the **Objects** icon in the panel on the left side of the Management Console window. The Object/Property Management view opens.

Object Manager shows a list of objects. The type of object presented depends on which Object Manager View is open:

- The Device view (the default) shows a list of devices
- The Customer view shows a list of customers
- The Location view shows a list of locations
- 2 To change the view, select **View** > **Change View** and use the pop-up window to select a different view.
- 3 When you see the type of object you are interested in updating, select the particular object you would like to update. **Object Specific Tasks** appears in the window on the right.
- 4 Double-click the task to open the Update Thresholds form, shown below.

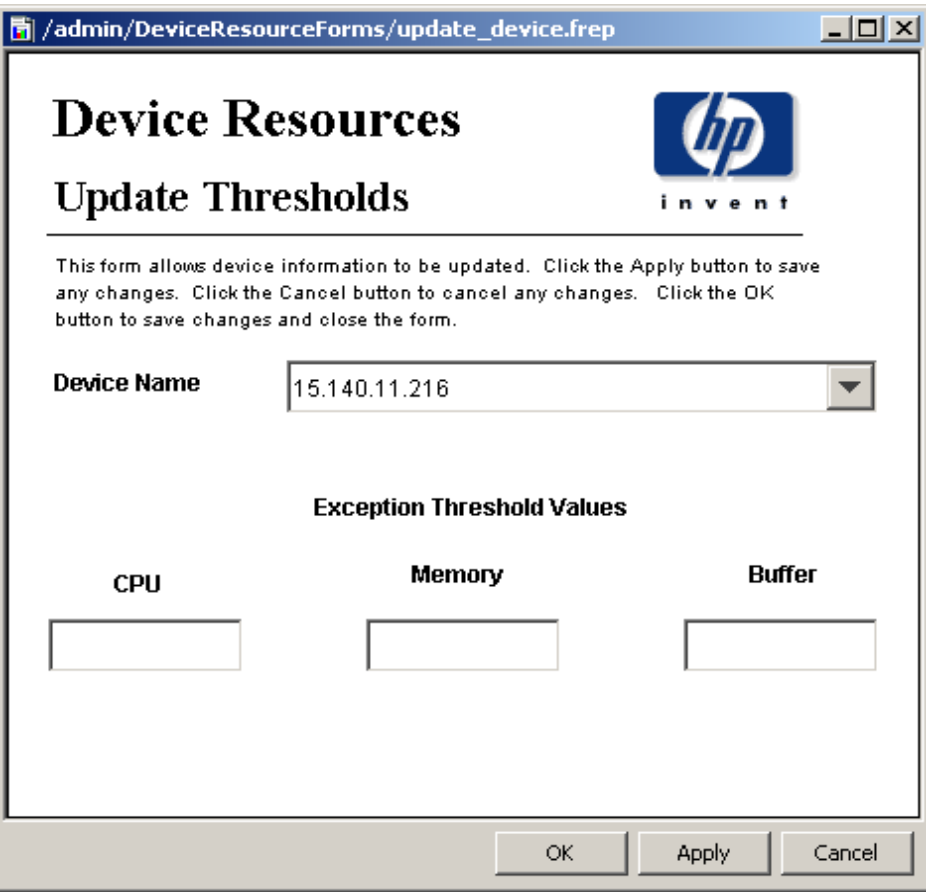

# <span id="page-30-0"></span>6 Top Ten Reports

Device Resource contains three Top Ten reports:

- Customer Top Ten
- Device Top Ten
- Location Top Ten

Use these reports to identify which customers, locations, and devices rank worst in terms of CPU, memory, and buffer utilization. The customer report aggregates statistics for groups of devices belonging to one customer, while the location report aggregates statistics for groups of devices at various locations belonging to one customer. The device report does not aggregate data. It displays statistics for the individual devices belonging to one customer.

In addition to ranking customers, locations, or devices, each Top Ten report also sorts items by highest F90 value, the utilization level that OVPI predicts will be in effect 90 days from today. Note that left and right tables are independent and that an item appearing in the worst performing table on the left may not appear in the forecast table on the right. If the same item appears in both tables, you can assume that yesterday's performance is part of a longer-term trend that may call for corrective action.

The tables on the left provide statistics for yesterday's average utilization and yesterday's busy hour. Table entries sort according to average utilization, highest to lowest. The tables on the right provide statistics for baseline, F30, F60, and F90; table entries sort by F90 value, highest to lowest. Baseline here means *average busy hour*.

The Device Top Ten begins with a customer summary table that sorts customers by resource utilization, highest to lowest. The Customer Top Ten and the Location Top Ten begin with a customer exception count table that sorts customers by yesterday's total exception count, highest to lowest.

See below for samples of all three Top Ten reports.

## **Device Resource Customer Top Ten**

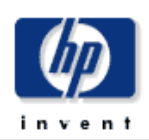

The Customer Top Ten Report provides the network manager and other members of the network management staff a list of the top ten customers based on various criteria.

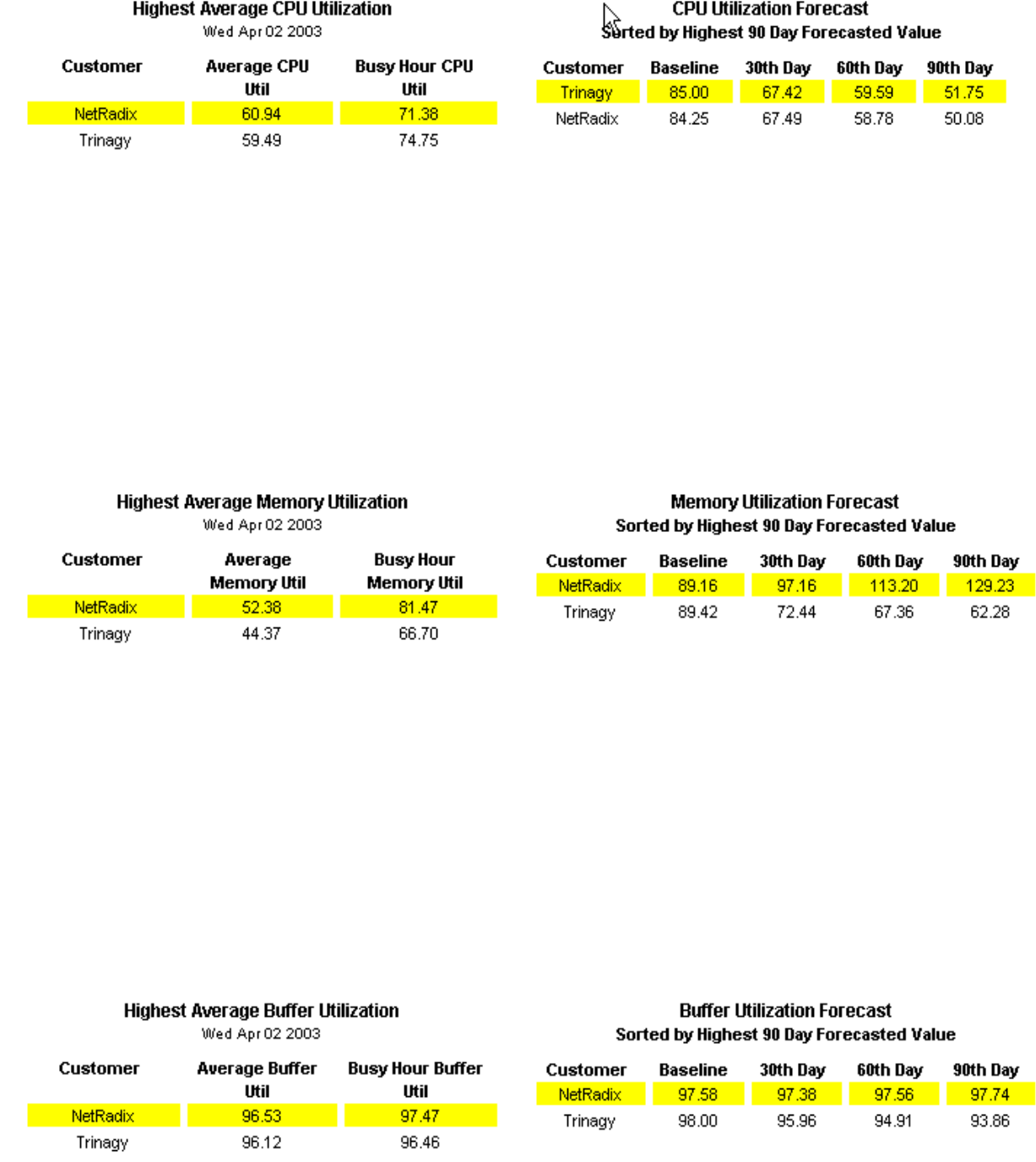

### **Device Resource Top Ten**

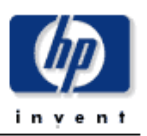

The Device Resource Top Ten Report provides the network manager and other members of the network management staff a list of the top ten devices based on various criteria.

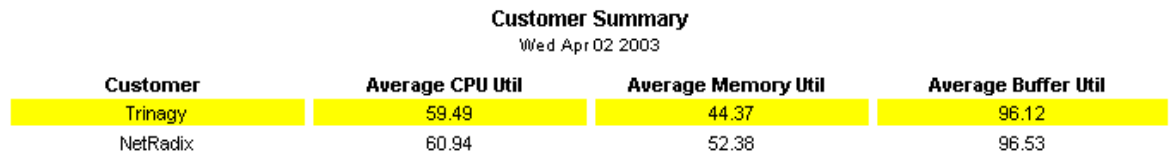

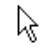

**Highest Average CPU Utilization** Wed Apr 02 2003

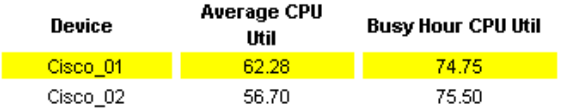

#### **CPU Utilization Forecast** Sorted by Highest 90 Day Forecasted Value

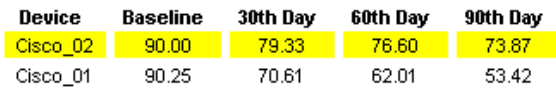

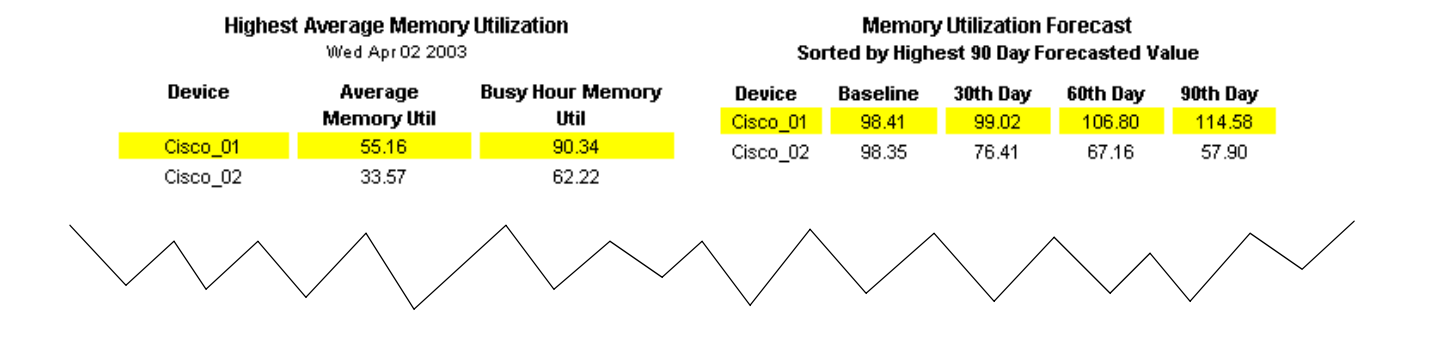

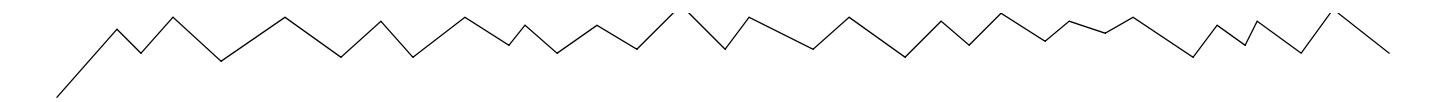

#### Highest Average Buffer Utilization<br>Wed Apr02 2003 **Buffer Utilization Forecast** Sorted by Highest 90 Day Forecasted Value **Busy Hour Buffer** 90th Day **Average Buffer** Device Baseline 30th Day 60th Day Device **Util** Util 97.95 96.99 96.54  $96.09$ Cisco\_01 96.26 97.07 Cisco\_01 92.95 Cisco\_02 98.22 95.80 94.38  $Cisco_02$ 95.97 96.50

# <span id="page-34-0"></span>7 Summary Reports

Summary reports focus on groups of devices rather than individual devices. If a graph monitors utilization for all the devices belonging to one customer, or all the devices in one location, you are looking at a summary report. If a graph provides hourly and daily data, and the samples that constitute the hourly value and the daily value are based on averages, again you are looking at a summary report.

The **customer summary** report focuses initially on the threshold exception count for specific customers. Customers sort by the number of exceptions, highest to lowest. The graphs below track CPU, memory, and buffer utilization. A bar chart displays the exception count hour-by-hour and day-by-day, while the Grade of Service chart provides an overall score for the customer, hour-by-hour and day-by-day. Use the Customer Summary to look at resource utilization customer by customer.

The **location summary** is exactly the same as the customer summary, except for the location selection table providing an exception count for all the locations belonging to one customer. The graphs look at resource utilization for all the devices in one specific location. A bar chart displays the exception count hour-by-hour and day-by-day for this location, while the Grade of Service chart provides an overall score for this location on an hourly and daily basis.

The **historical summary** reports focus initially on busy hour and then provide detailed analysis, in the form of hourly and daily aggregations, for individual devices or individual cards on one device. The first table sorts customers by aggregated busy hour, highest to lowest, allowing you to easily compare one customer to another. Select a customer to populate a table of devices belonging to that customer, sorted by resource utilization, highest to lowest. Select a device to populate a frequency distribution pie chart and graphs that track average and maximum utilization for CPU, memory, and buffer. Here, maximum utilization is a single sample, specifically, the highest sample for the hour or for the day, not an average of multiple samples.

Like the historical summaries, the **exception summary** is device-specific. This report focuses initially on exception counts per customer. Select a customer to populate a table showing which devices were responsible for those exception counts. Use the hourly graphs to find out exactly when those exceptions took place. Compare the hourly graph to the daily graph to find out whether yesterday's exception count is an isolated incident or part of a longer-term trend.

See below for samples of all six summary reports, including the **backplane historical summary**.

## **Device Resource Customer Summary**

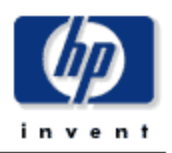

The Customer Summary Report provides CFOs, CIOs, and managers, an overview of the performance of corporate devices in the critical areas of CPU, Memory, and Buffer utilization. Each chart shows key metrics aggregated for all devices for a given customer.

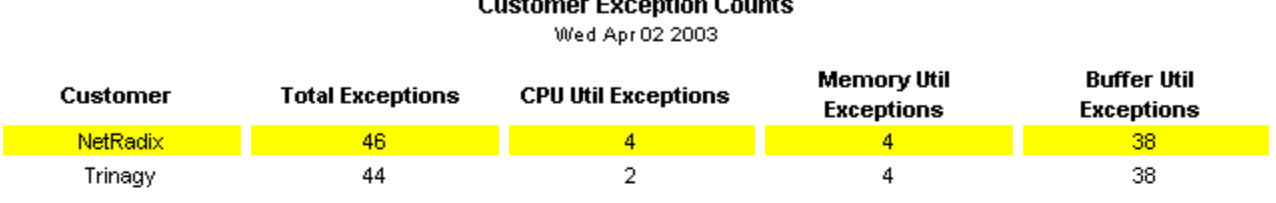

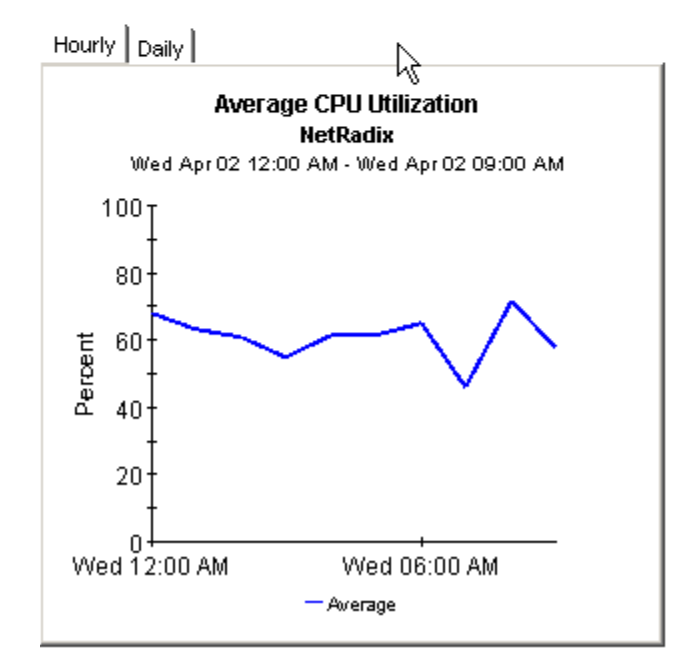

Hourly Daily

J.

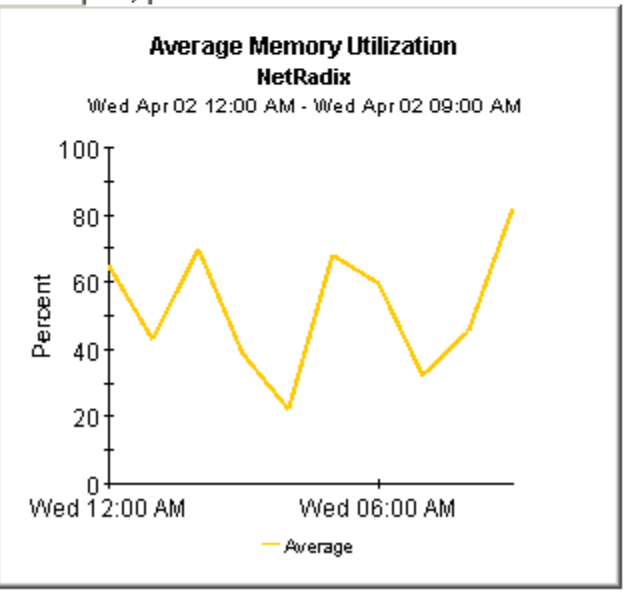
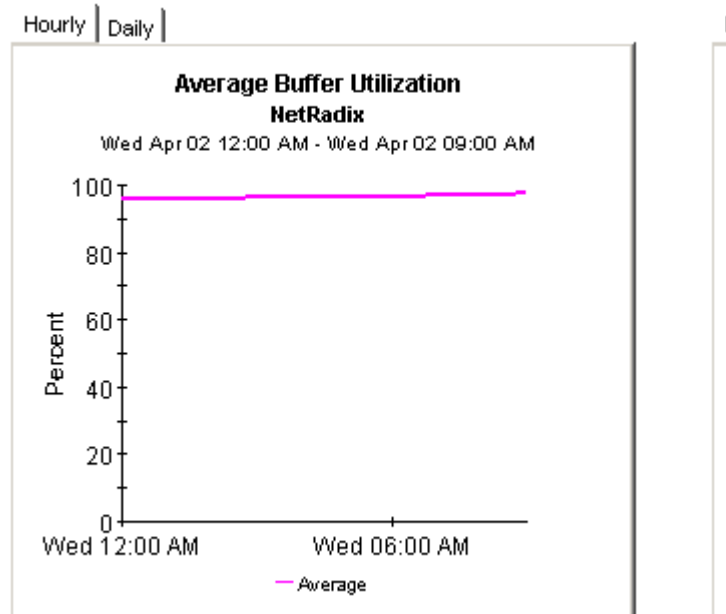

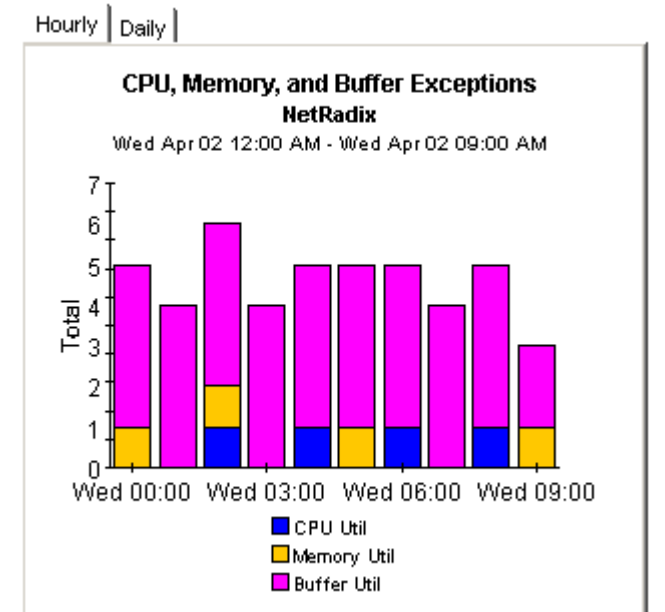

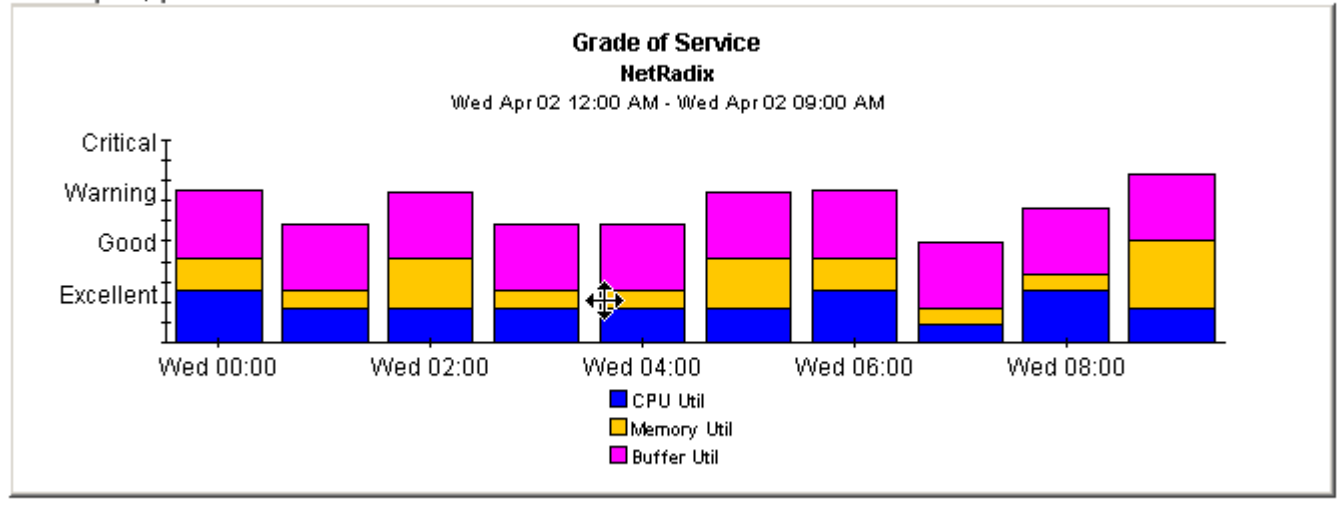

## **Device Resource Location Summary**

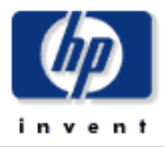

The Location Summary Report provides CFOs, CIOs, and managers an overview of the performance of corporate devices in the critical areas of CPU, Memory, and Buffer utilization by location.

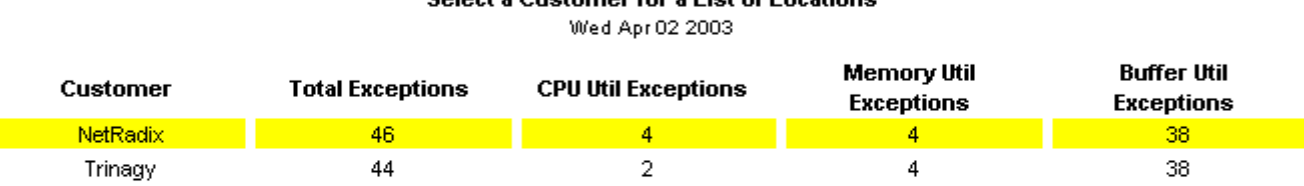

### **Customer Exception Count** Select a Customer for a List of Locations

#### **Location Exceptions Report NetRadix** Wed Apr 02 2003

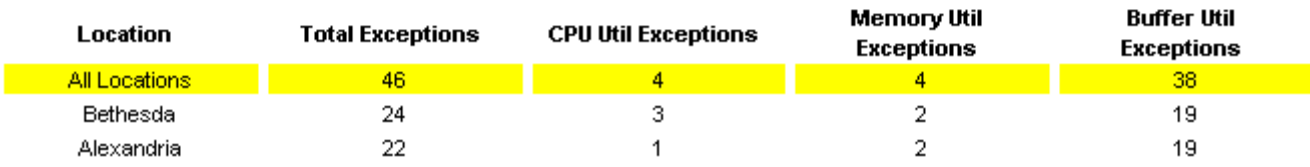

Hourly Daily **Average CPU Utilization All Locations** Wed Apr 02 12:00 AM - Wed Apr 02 09:00 AM 100 80 60 Percent 40 20 0 Wed 06:00 AM Wed 12:00 AM  $-$  Average

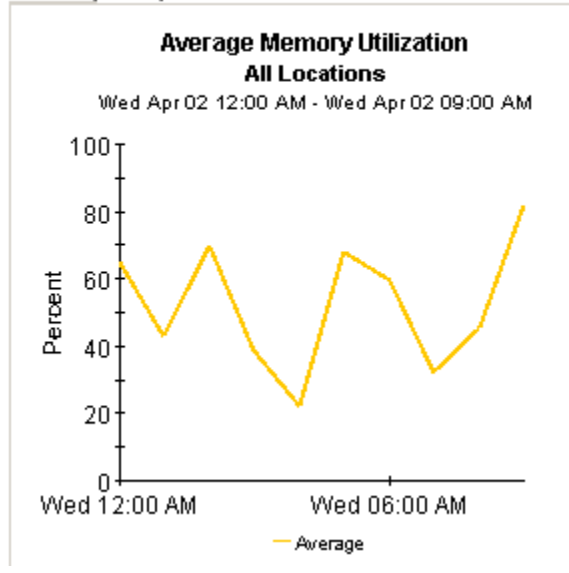

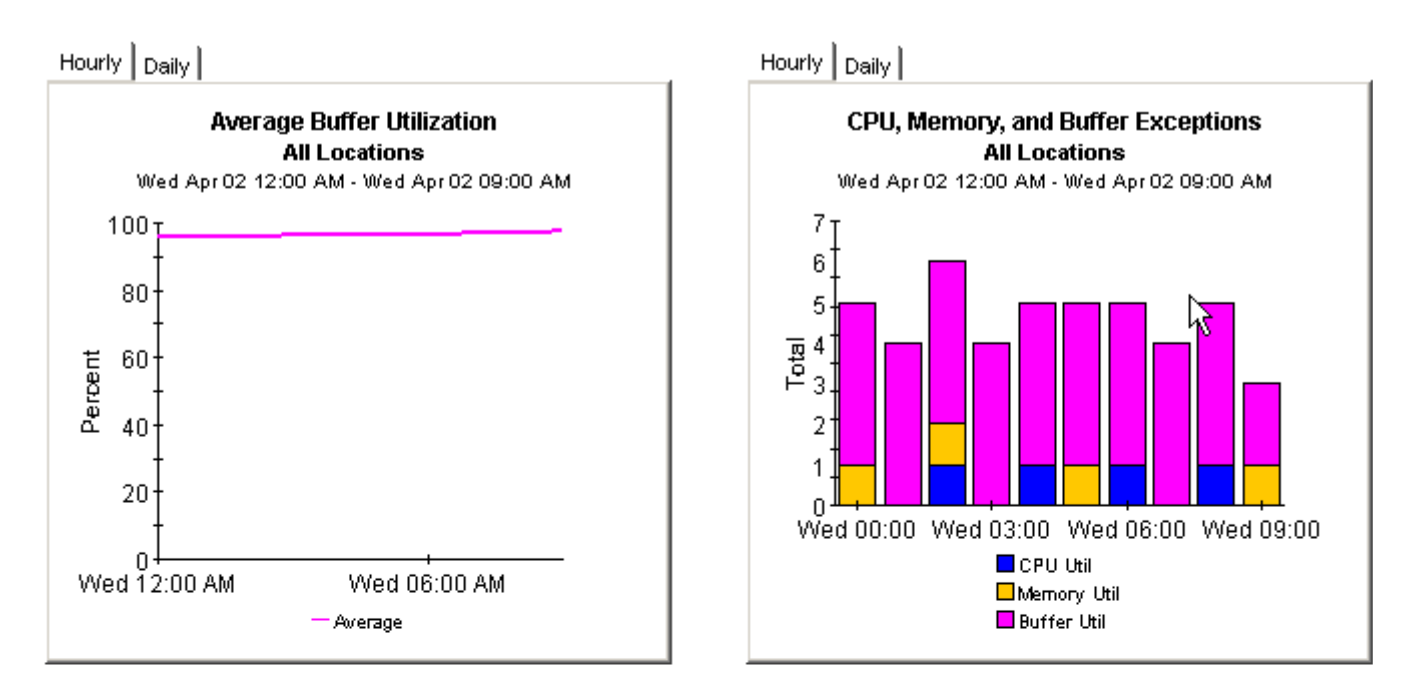

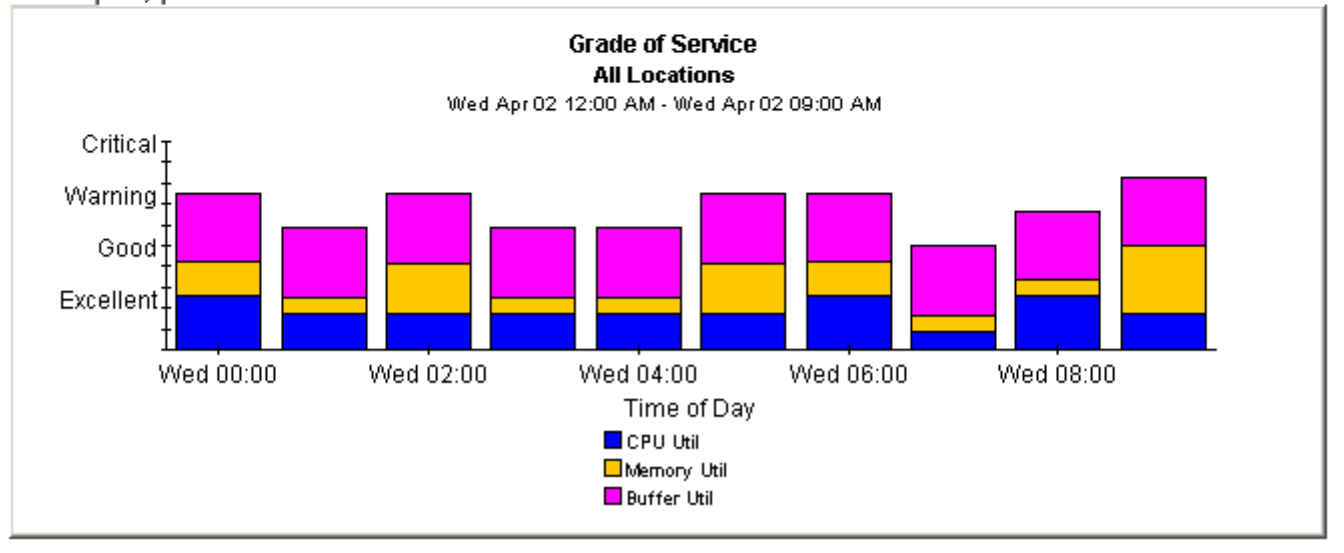

## **Device Resource Historical Summary**

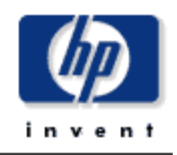

The Device Resource Historical Summary Report provides the network management staff with detailed information on key metrics for individual devices with the highest CPU, Buffer, and Memory Utilization.

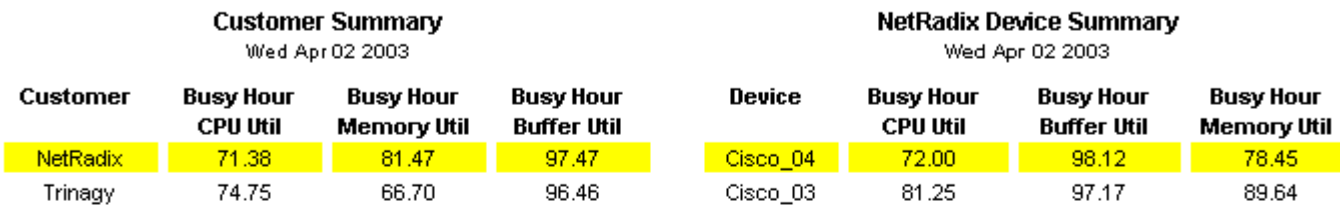

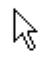

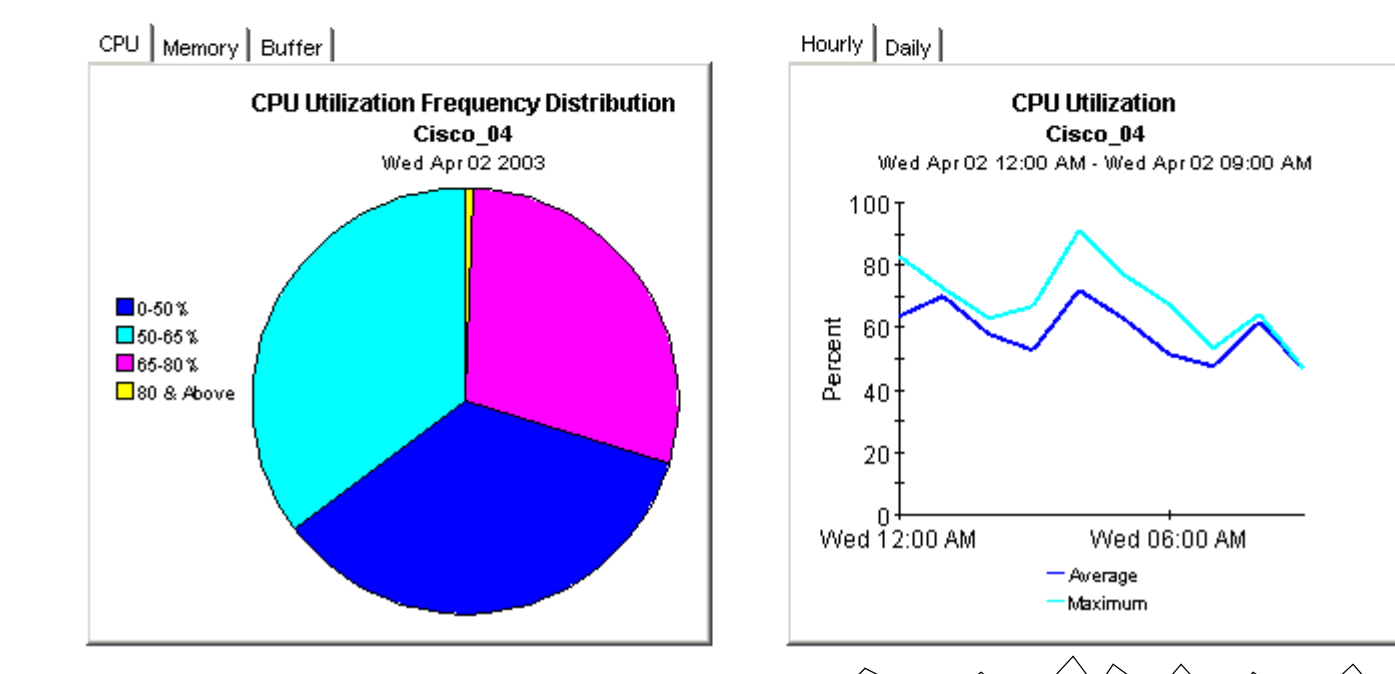

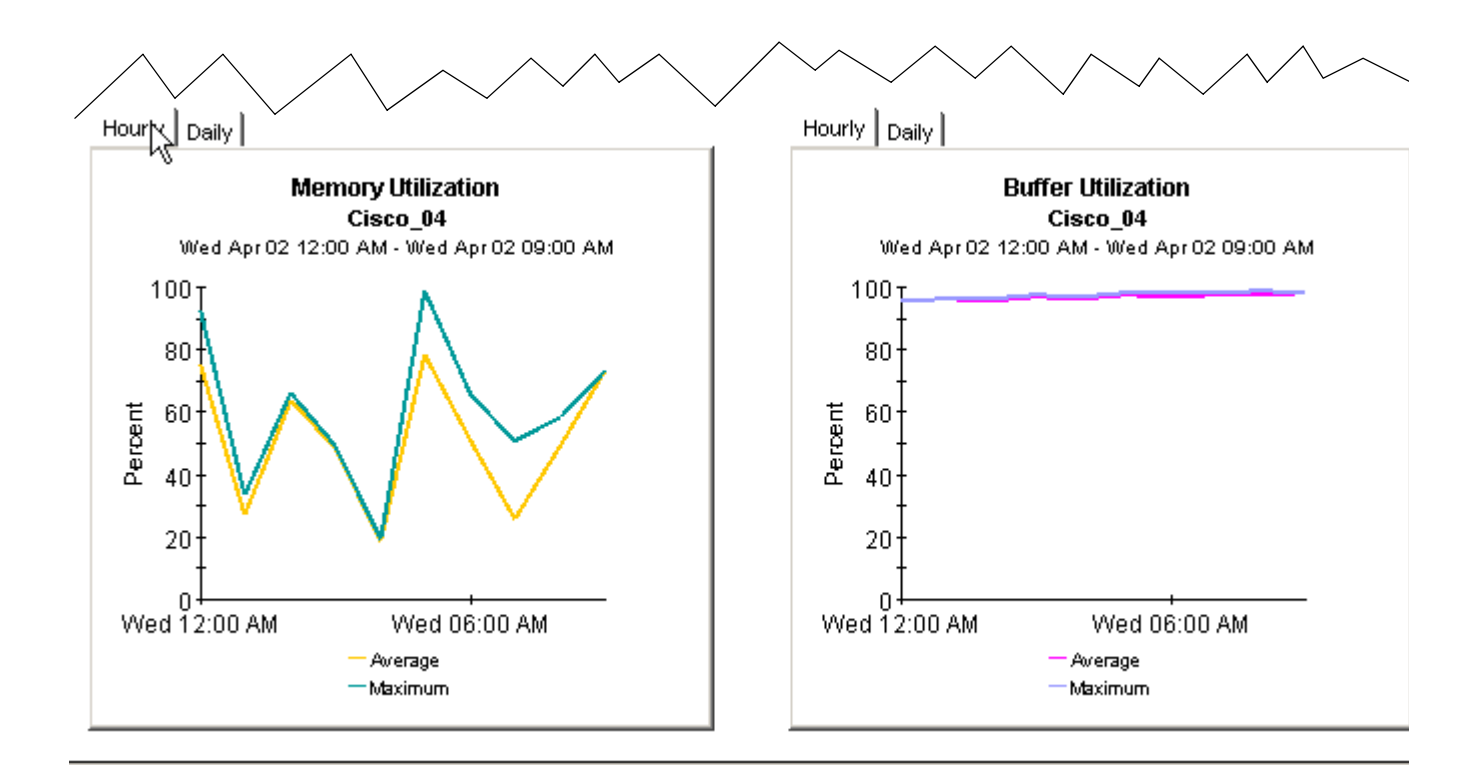

## **Device Resource Card Historical Summary**

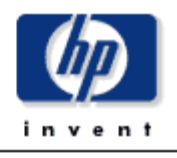

The Device Resource Card Historical Summary Report provides the network management staff with detailed information on key metrics for individual devices by card or slot with the highest of CPU, Buffer, and Memory Utilization.

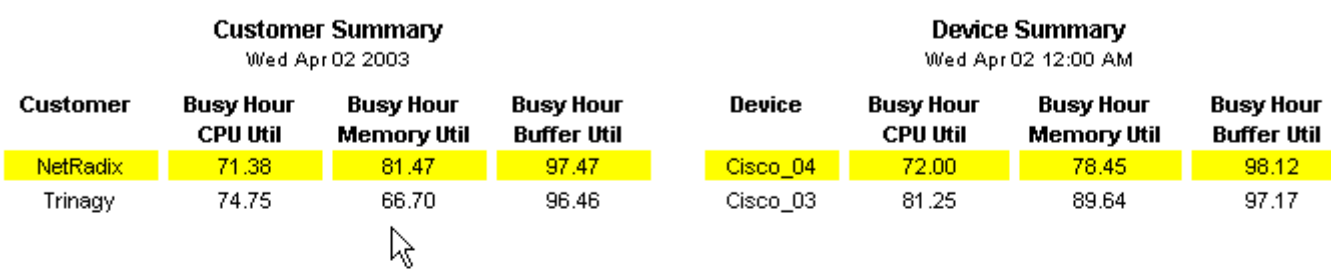

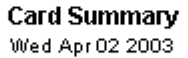

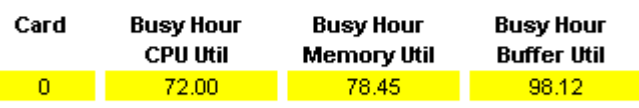

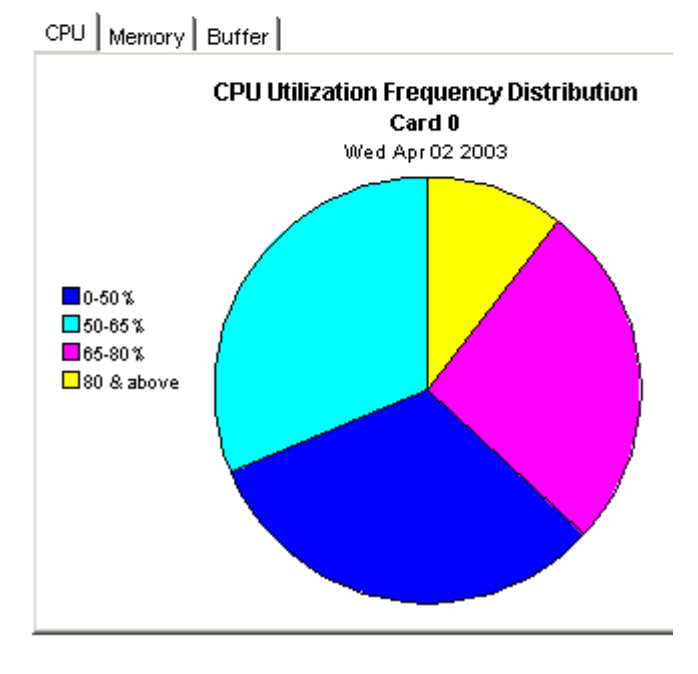

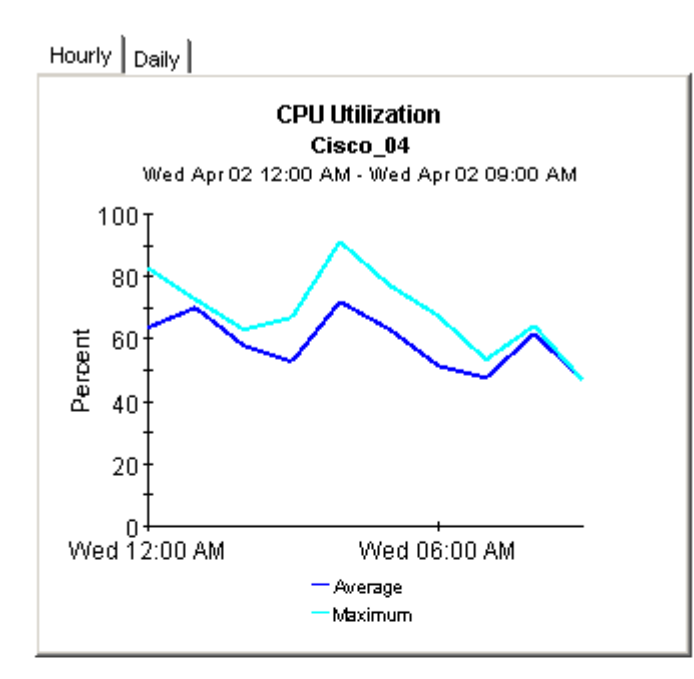

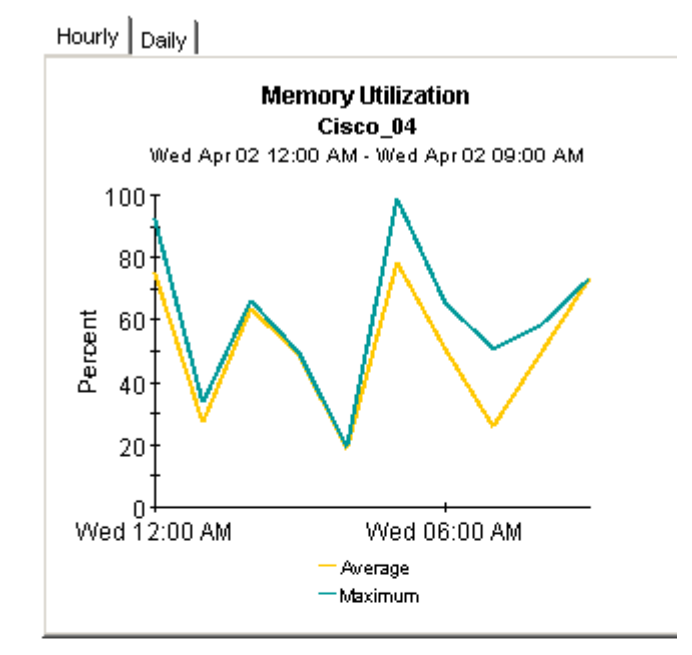

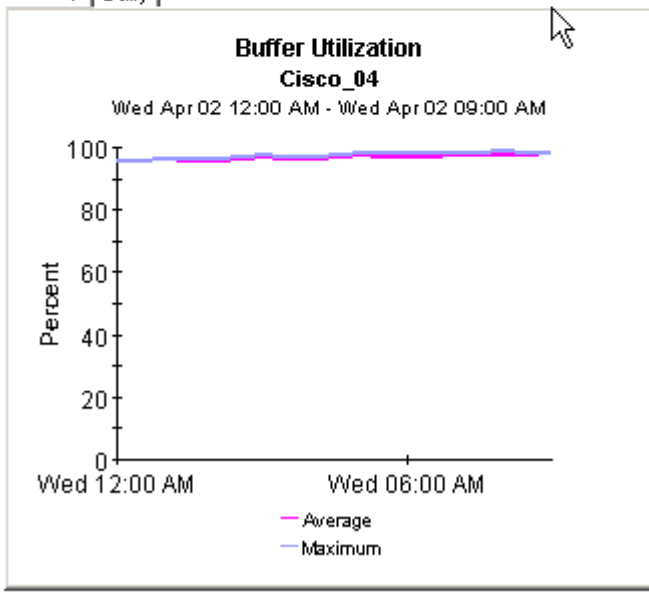

## **Device Resource Exceptions Summary**

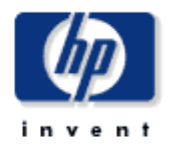

The Device Resource Exceptions Report provides the network manager and other members of the network management staff a list of devices that have exceeded threshold conditions.

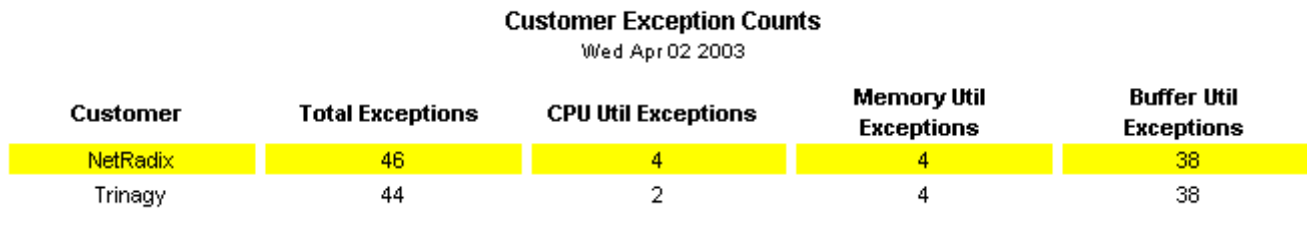

#### **Device Exception Counts** NetRadix Wed Apr 02 2003

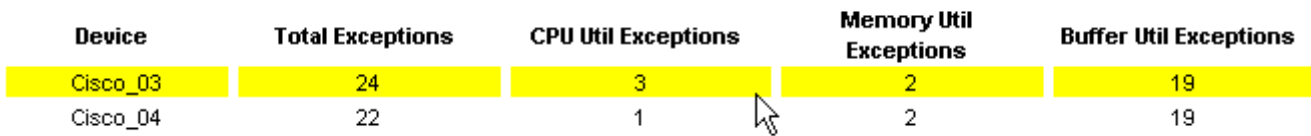

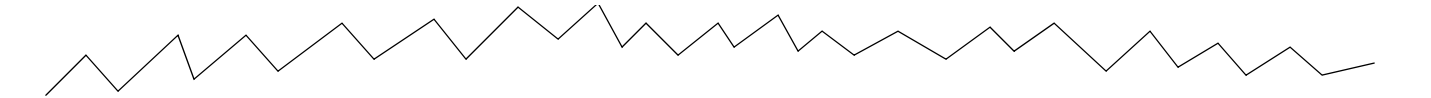

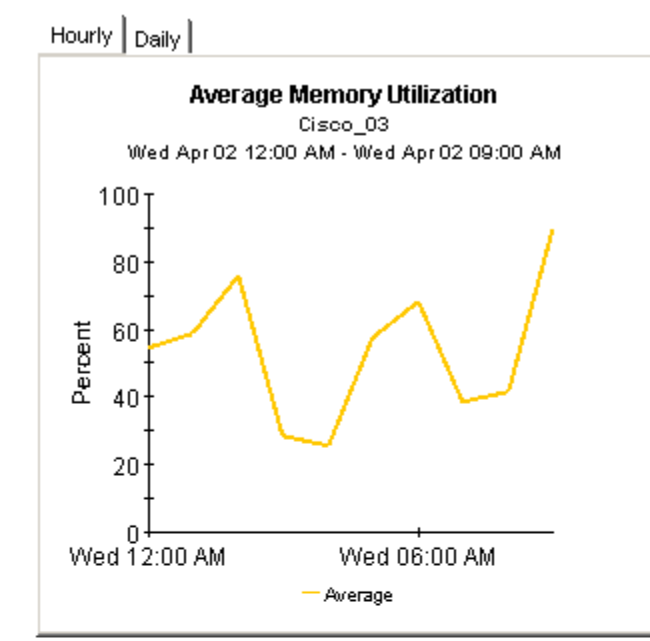

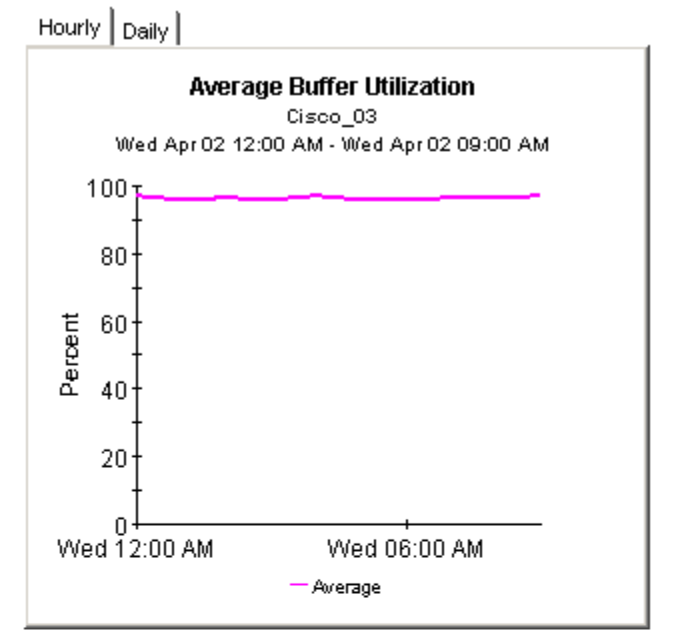

### Hourly Daily

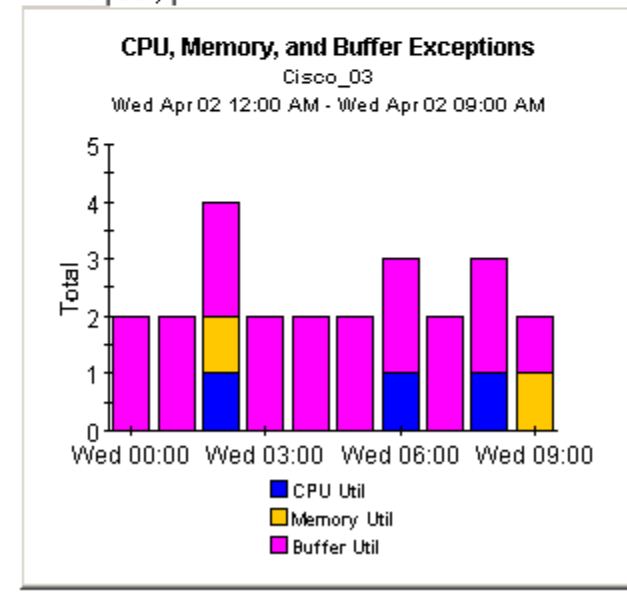

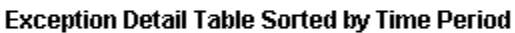

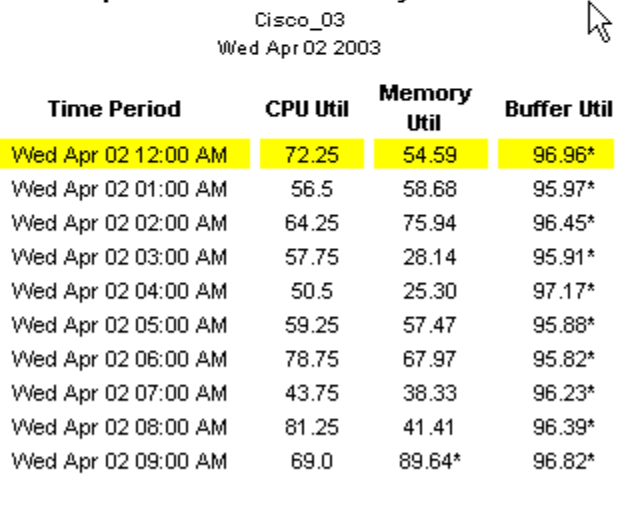

 $\left| \cdot \right|$ 

 $\blacktriangleright$ 

## Device Resource Reporting - Backplane

### **Historical Summary**

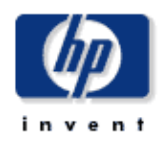

The Device Resource Backplane Historical Summary Report provides the network management staff with detailed information on key metrics for individual devices with the highest Backplane, CPU, Buffer, and Memory Utilization.

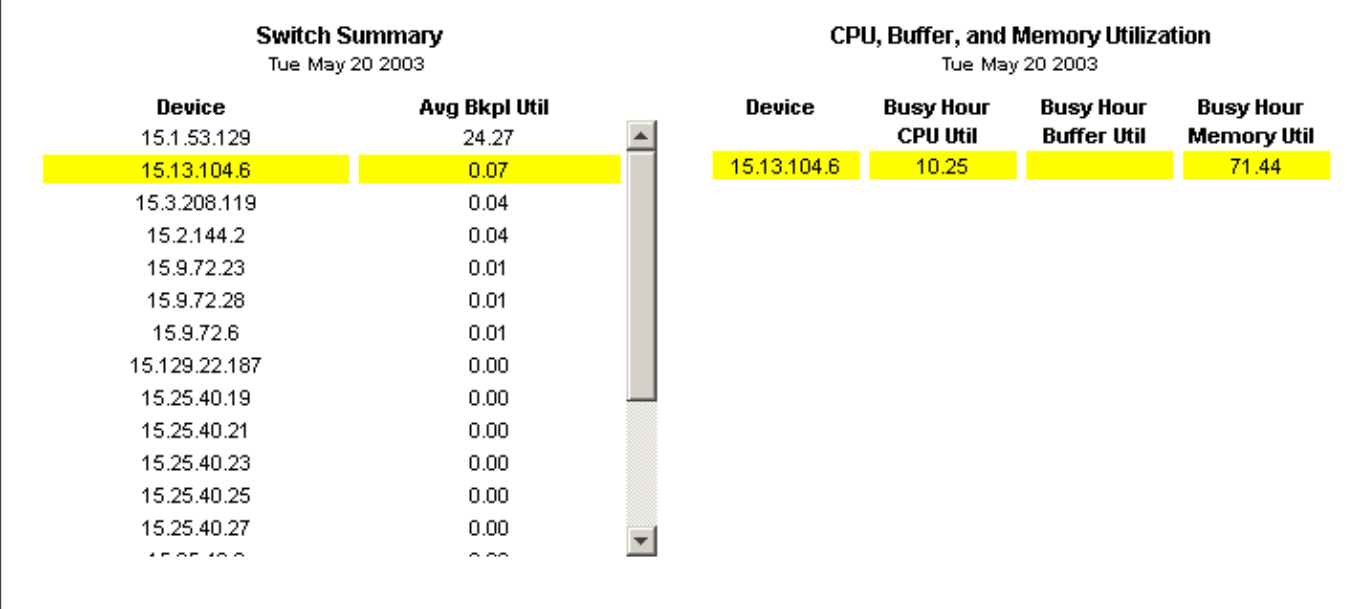

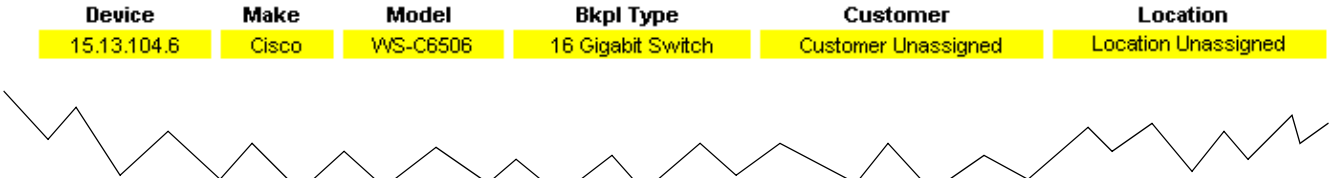

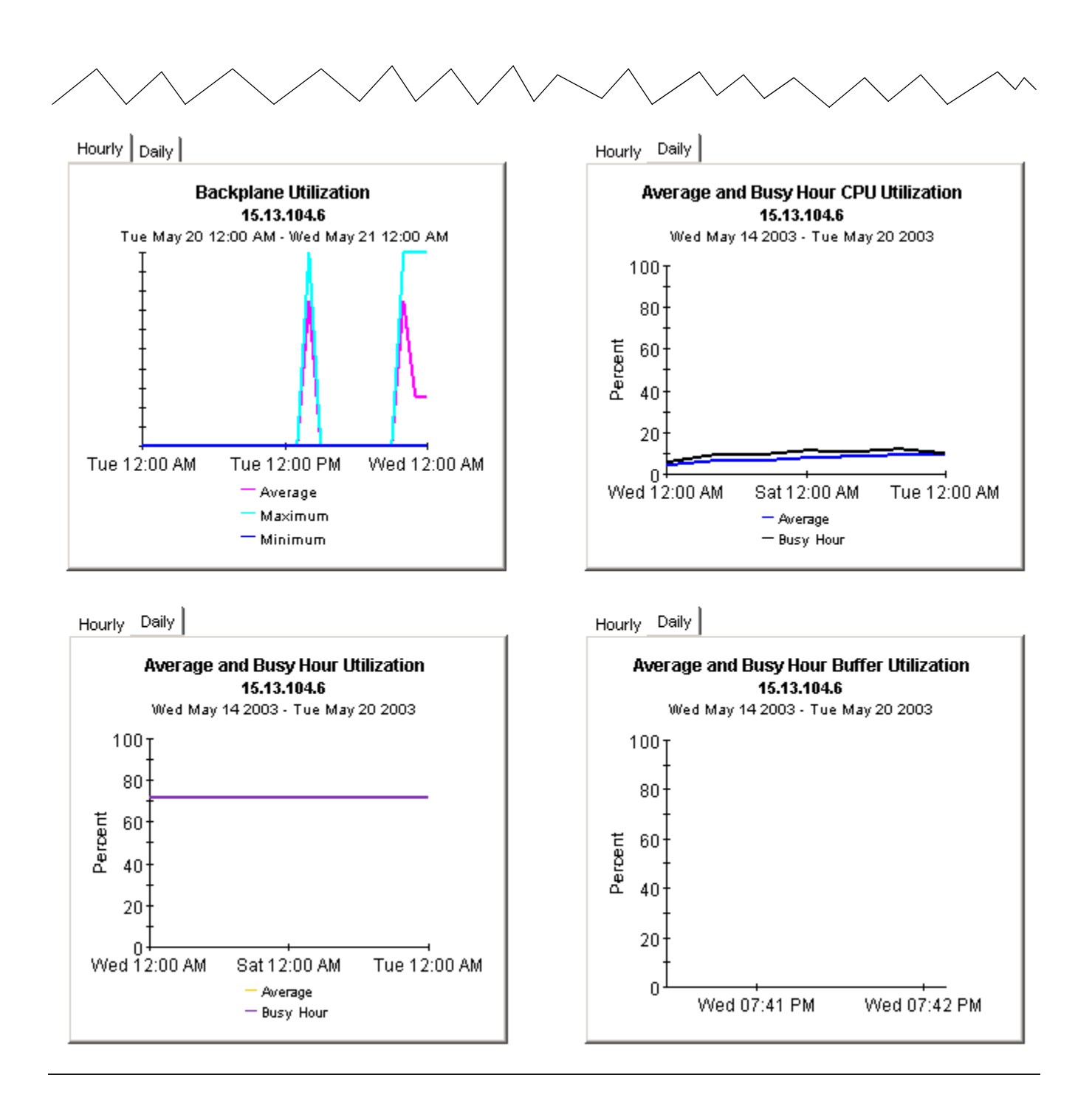

## 8 Forecast Reports

The three forecast reports in Device Resource focus on Days to Threshold (DTT) and provide estimates for future utilization. The threshold is 90% utilization, and the value for DTT indicates how close the device is to reaching 90% utilization.

The customer and location reports are actually summary reports, aggregating data by customer or by location. The DTT values in these reports are actually *averages* across all devices for that customer, or all devices in that location. For example, if the memory utilization DTT is 17 for a customer, many devices could be closer to that threshold while many devices could be further away from it.

If you want to see which customer is closest to a threshold, or which location is closest to a threshold, start with the summary reports. If a customer or device looks suspicious, use the device report to pinpoint the devices that appear to be causing the problem. The device report provides DTT and forecasts for specific devices; the data is not aggregated.

All three reports use the same criterion for inclusion: a customer, location, or device appears in the report if CPU, buffer, or memory utilization is expected to exceed the exception threshold sometime within the next 90 days. The three graphs under the DTT data allow you to find out which resource is contributing to the problem. Each graph has three tabs:

- **Standard**
- Day of Week
- History

Use the standard graph to compare the baseline (*average busy hour* during the baseline period) to F30, F60, and F90. Use the day of week graph to compare the baseline to F30, F60, and F90 on a day of week basis and to find out whether resource usage is correlating with a particular day of the week. Use the history graph to compare average utilization to busy hour utilization over the baseline period. In the hourly graph, *average utilization* is based on four samples. In the daily graph *average utilization* is based on 96 samples (4 samples per hour, 24 hours per day).

The F30, F60, and F90 values are produced by applying linear regression to busy hour values recorded over the baseline period. Busy hour is the highest average utilization for the day. During that hour, actual utilization may have been considerably higher for at least a portion of the hour. Busy hour reflects a persistent event, not a momentary spike. When busy hour is high, you want average utilization to be low. If average utilization is high, you know that resource utilization has been high for an extended period of time.

## **Device Resource Customer Forecast**

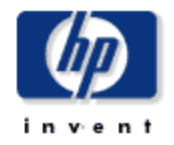

The Customer Forecast Report lists customers that are forecasted to reach CPU, memory, or buffer utilizations greater than 90% within the next 90 days based on all reported devices for the selected customer.

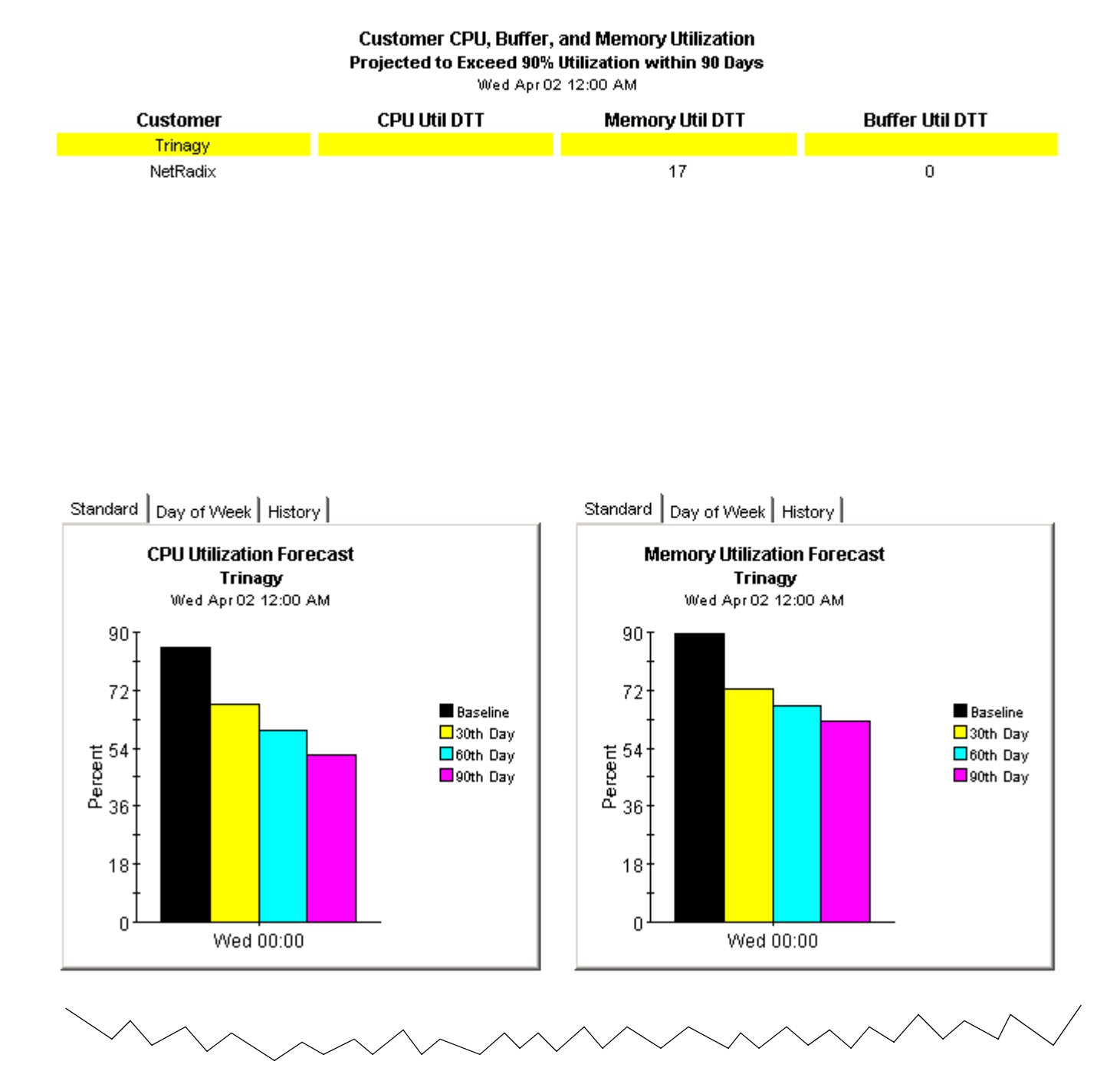

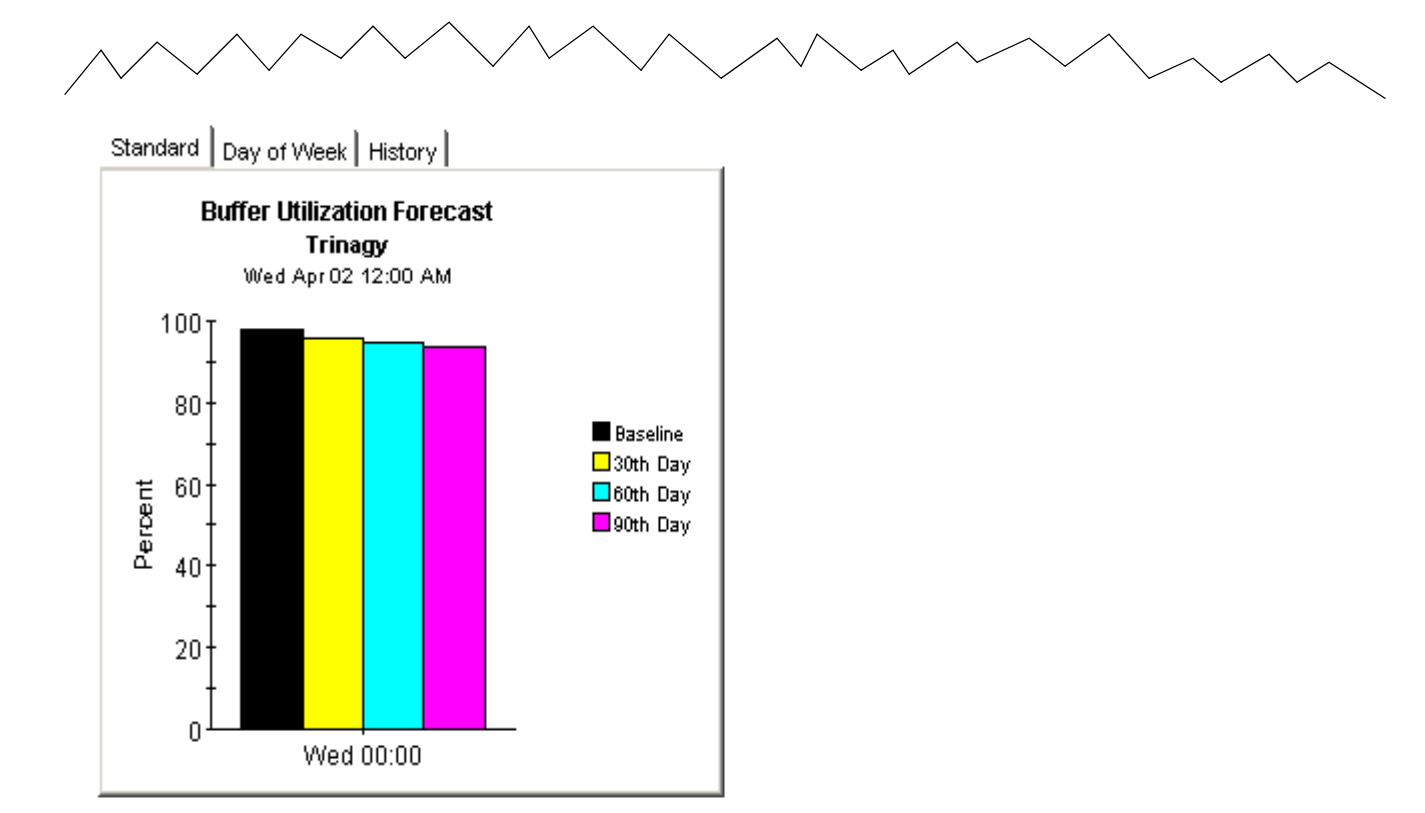

## **Device Resource** Forecast

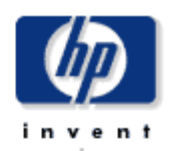

The Device Resource Forecast Report lists devices that are reaching CPU, memory, or buffer utilization thresholds within the next 90 days indicating where near-term correction can prevent service degradation.

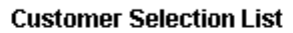

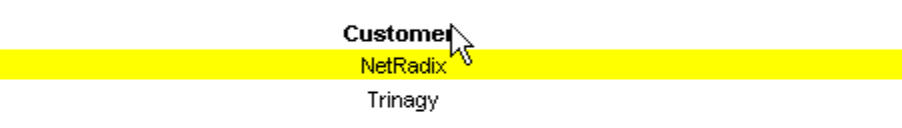

Device Estimated Days to Threshold Projected to Exceed 90% Utilization within 90 Days **NetRadix Devices** 

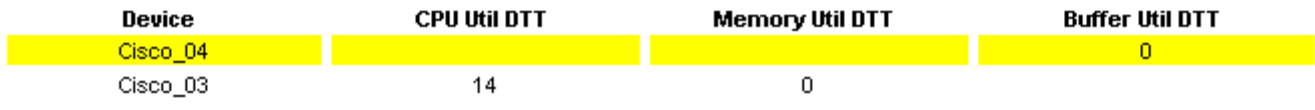

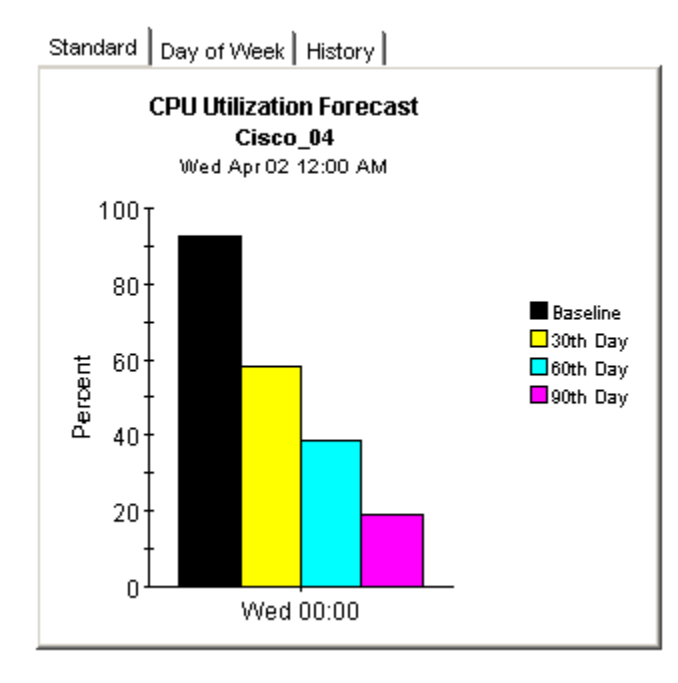

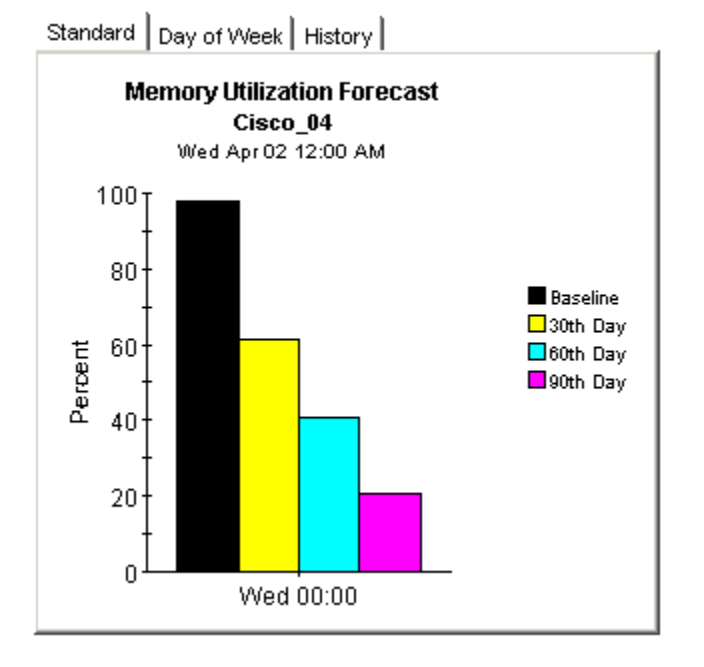

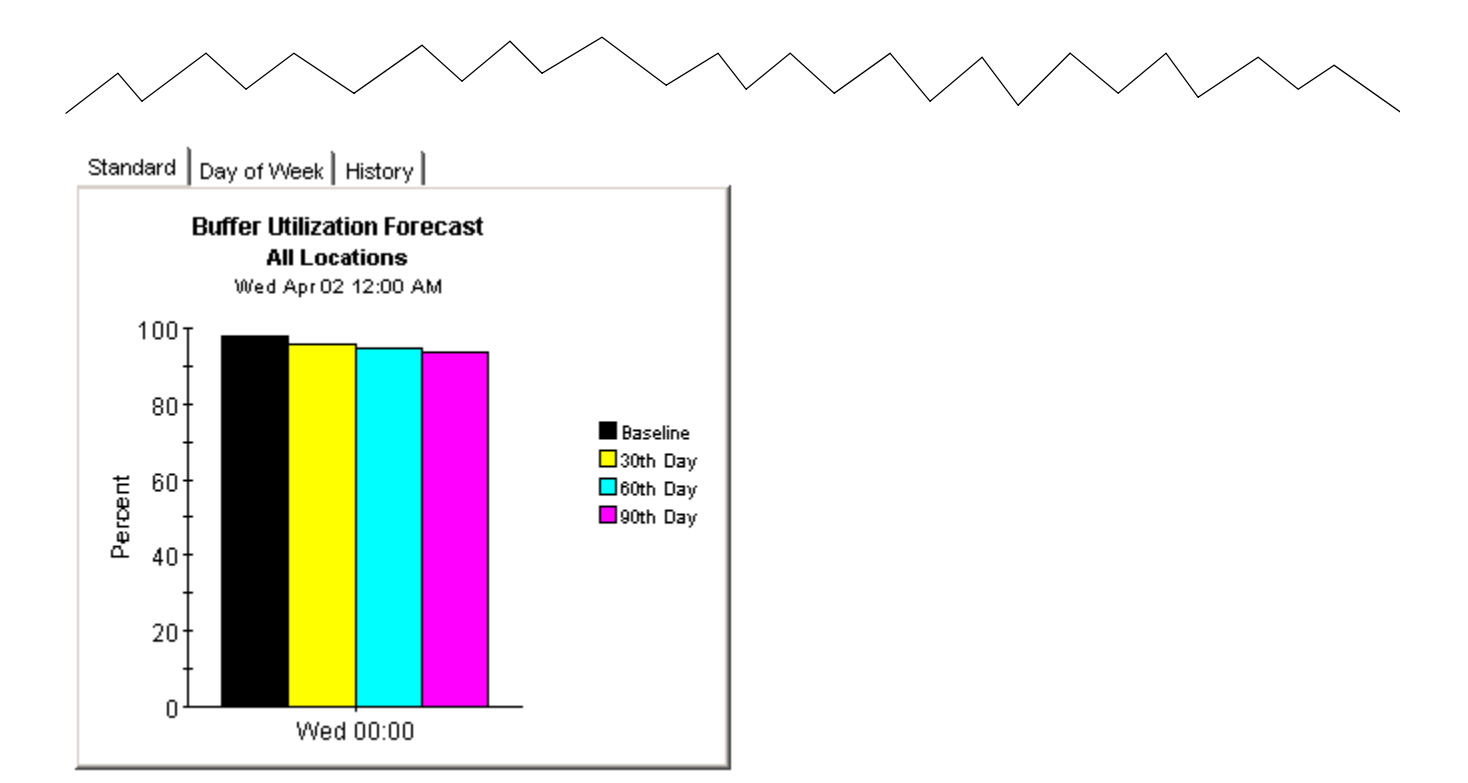

## **Device Resource Location Forecast**

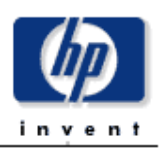

The Location Forecast Report lists locations by customer that are forecasted to each CPU, memory, or buffer utilization greater than 90% within the next 90 days based on all reported devices for the selected location.

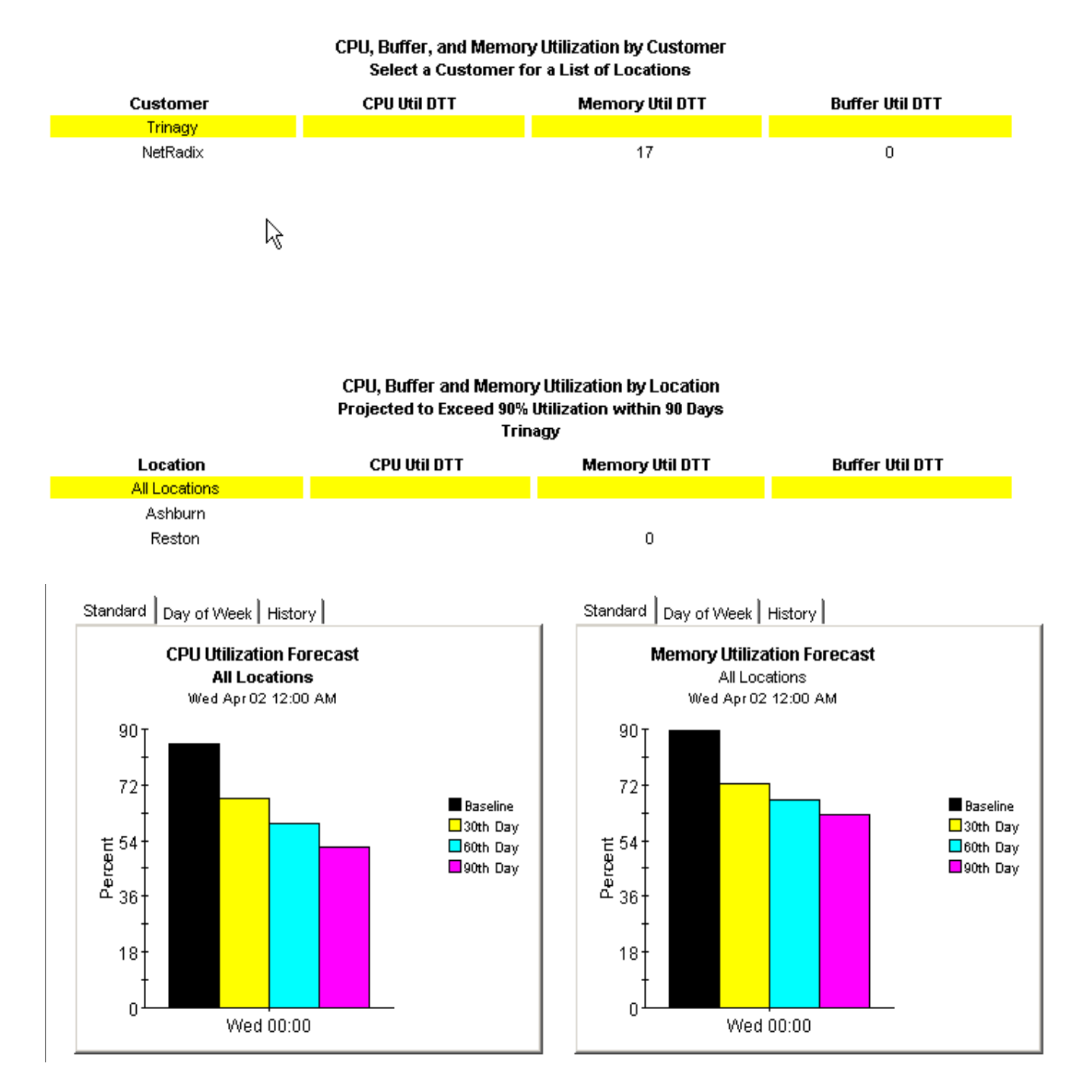

### 54 Chapter 8

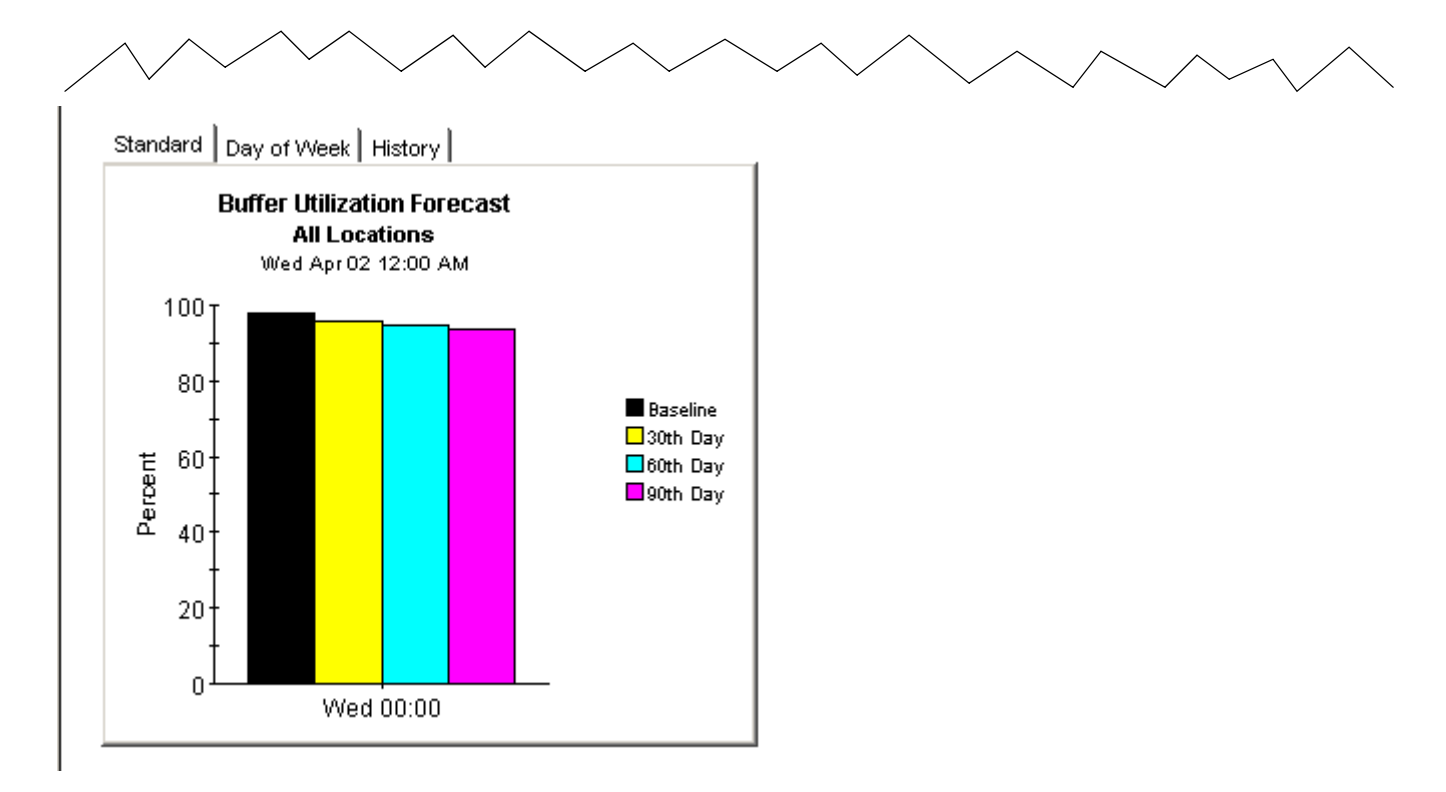

## 9 Service Level Management

The Service Level Management report focuses on the availability of individual devices and network response time. Use this report to see if availability and network response time are meeting levels guaranteed by service level agreements.

An available device is a device that returns a request from the polling agent. The calculation that determines availability has limitations. Although it can compensate for network issues that may prevent the device from responding to a polling request, it cannot tell the difference between a device that is down and a device that is busy and not able to respond. Given this limitation, you may want to use the availability statistics in this report as one indicator of device availability, not your only indicator of device availability.

Network response time is defined as the length of time that elapses from the moment a request is sent by the datapipe to the moment the answer is received by the datapipe. This perspective on response time is different from the user's perspective. Since the perspectives are different, you should interpret response time increases as an indicator that traffic may be congested and that the delay experienced by users may be comparable.

Selecting a customer from the customer list populates two tables:

- Devices sorted by availability
- Devices sorted by network response time

The first table sorts devices by availability, highest to lowest. The second table sorts devices by busy hour, highest to lowest.

Selecting a device populates two graphs:

- Device availability, hourly and daily
- Average network response time vs. busy hour network response time

The hourly view of device availability covers a 24-hour period, midnight to midnight. The daily view begins with yesterday and covers the previous two weeks. If you see low availability, or high response time, compare yesterday's performance with performance over the past two weeks to see whether yesterday's performance is consistent with recent history or different from recent history.

### **Device Resource** Service Level Management

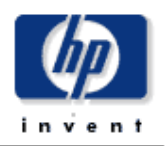

The Device Resource Service Level Management report informs executives, network managers, end users, and customers which devices may not be meeting required availability or network response time values.

#### **Customer Summary**

Wed Apr 02 2003 - Wed Apr 02 2003 Customer

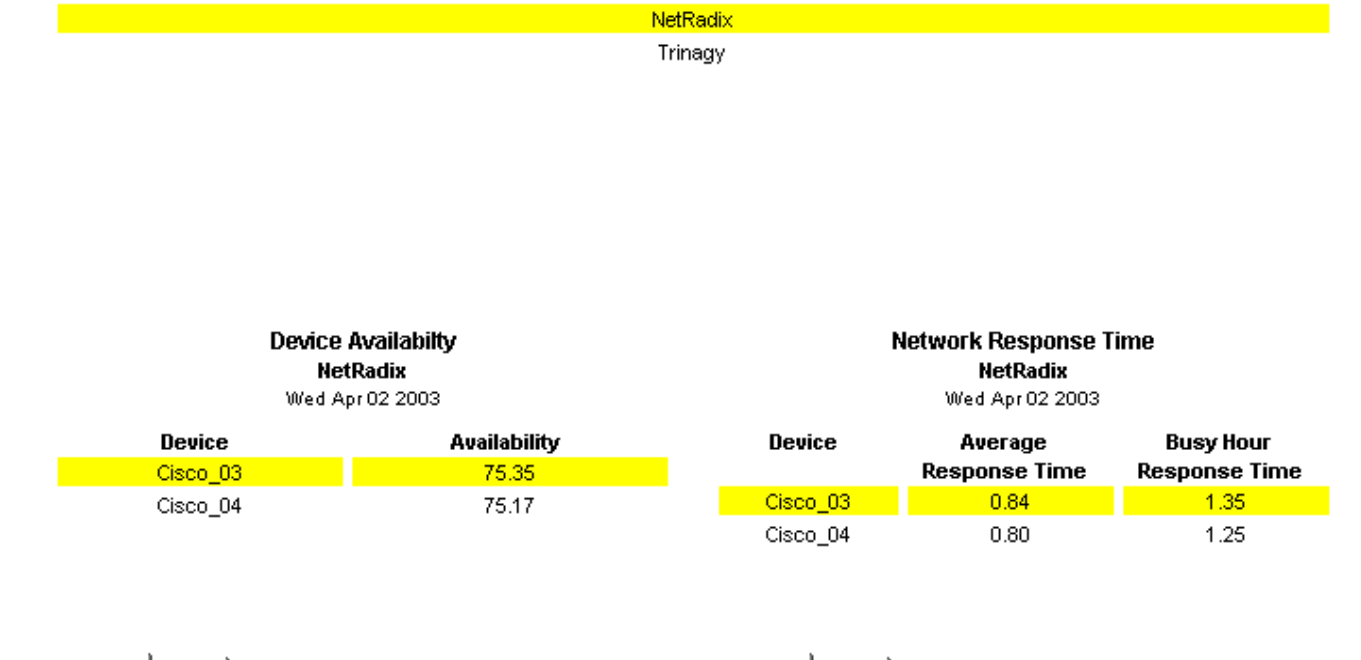

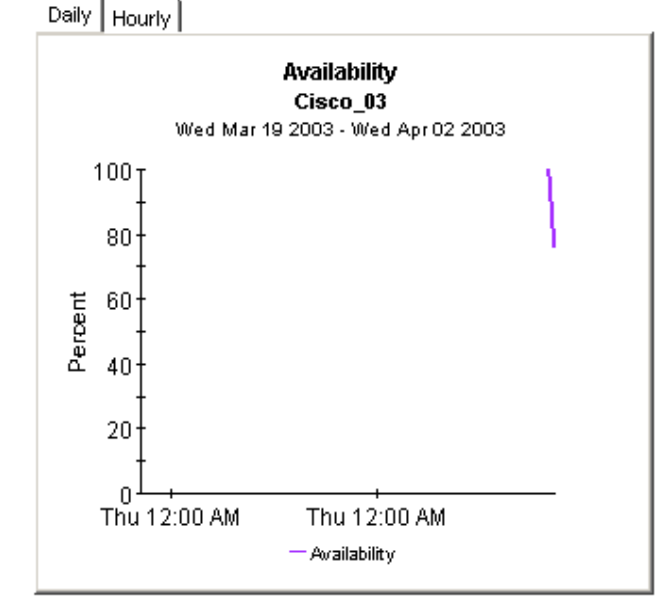

Daily | Hourly |

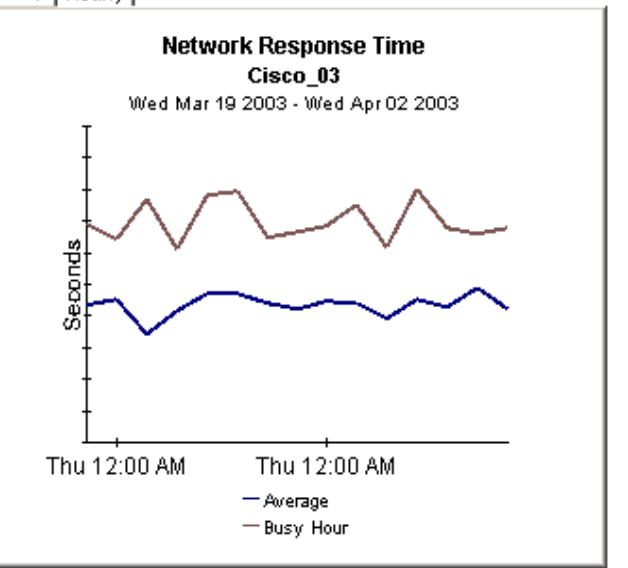

## 10 Near Real Time Reports

The two Near Real Reports in Device Resource—the QuickView and the Snapshot version of the QuickView—focus on resource utilization over the last six hours and the last 24 hours. The selection table at the top of the report sorts devices by resource utilization, highest to lowest. It displays average utilization for CPU, memory, and buffer, using for input all the samples taken during the last six hours, which, in practice, means approximately 24 samples. If samples are taken every 15 minutes, then the most recent sample in this average is only a few minutes old.

While the table at the top of the report provides averages for the previous six hours, the CPU, memory, and buffer graphs monitor activity over the previous 24 hours. You also have a grade of service chart that ranks service quality over the last six hours. Since the Near Real Time report is recalculated after every poll, you can use this chart to find out whether a situation you are watching closely is improving or getting worse.

Because the table at the top highlights devices with the *worst* utilization, you can use the NRT QuickView to identify which devices, if any, are having trouble. In addition, if an average in the table seems abnormal, you can compare the average in the table to the previous 24 hours to see if the current average reflects an existing condition or something completely new. If a summary report for yesterday points to a situation that could become problematic, the Near Real Time report will tell you whether that condition is improving, worsening, or staying about the same. The benefit of course is that the advance warning you get from this report will let you correct the problem before it becomes a serious issue for users.

Due to space limitations, the time period in the three rate data graphs may be partially concealed. You can easily improve your view of the data by right-clicking the graph, selecting **View in New Frame**, and resizing the window. Once resized, every hour will be clearly visible.

The Snapshot version of the Near Real Time QuickView operates just like the Snapshot version of the Historical Summary. Launch the report, then respond to the prompts that ask you which device or devices you want included. If a summary, top ten, or forecast report has already alerted you to a device with resource problems, and this device is not appearing in the NRT QuickView, you can launch the Snapshot version to see where utilization levels are right now and what has happened since yesterday.

See below for samples of these reports:

- QuickView NRT
- QuickView NRT Snapshot
- Backplane NRT

## **Device Resource Near Real Time QuickView**

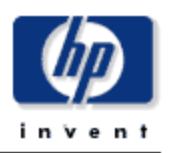

The Device Resource Near Real Time report gives the network management staff an up to date view of the performance of individual devices. By selecting a device from the selection list, current device performance up to the most recent data collection can be investigated in detail.

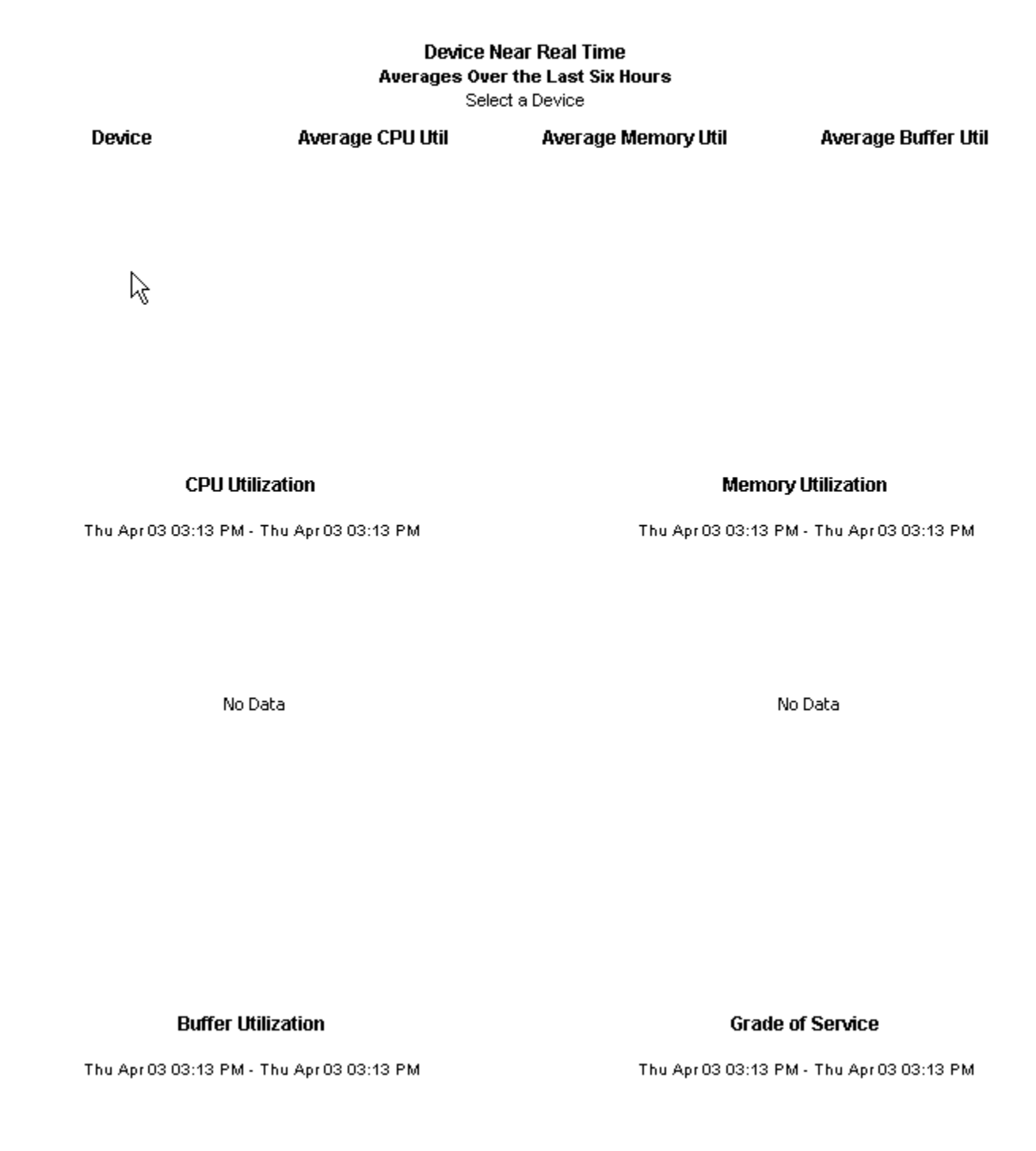

## **Device Resource Near Real Time Snapshot**

The Device Resource Near Real Time report gives the network management staff an up to date view of the performance of individual devices. By selecting a device from the selection list, current device performance up to the most recent data collection can be investigated in detail.

> **Device Near Real Time** Averages over the Last Six Hours

Select a Device

Device

ß

**Average CPU Util** 

**Average Memory Util** 

**Average Buffer Util** 

**Memory Utilization** Thu Apr 03 03:16 PM - Thu Apr 03 03:16 PM

Thu Apr 03 03:16 PM - Thu Apr 03 03:16 PM

**CPU Utilization** 

No Data

No Data

**Buffer Utilization** 

Thu Apr 03 03:16 PM - Thu Apr 03 03:16 PM

Thu Apr 03 03:16 PM - Thu Apr 03 03:16 PM

**Grade of Service** 

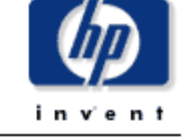

## Device Resource Reporting - Backplane **Near Real Time Report**

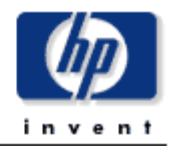

The Near Real Time report provides a detailed look at the performance of individual blackplanes being utilized in the last polling cycle. Select a switch and view the bus(es) for that switch. Watch the tabbed areas for a detailed look into the performance of that switch or bus.

### **Switch Near Real Time**

Select a Switch

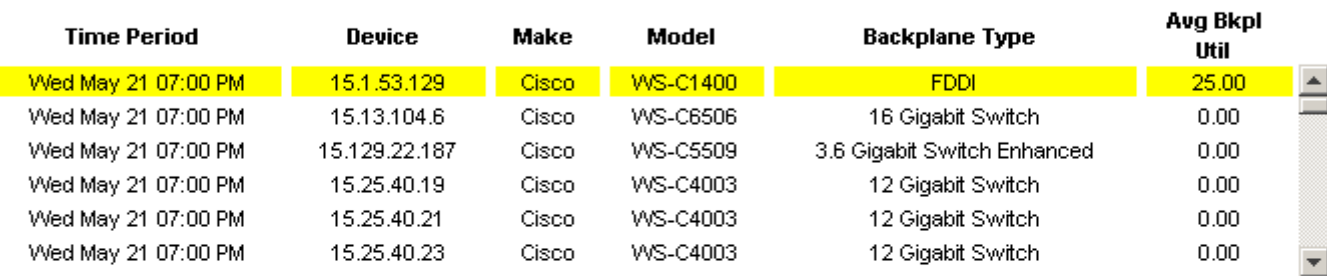

#### **Switch Backplane Utilization** 15.1.53.129 Tue May 20 07:00 PM - Wed May 21 07:30 AM

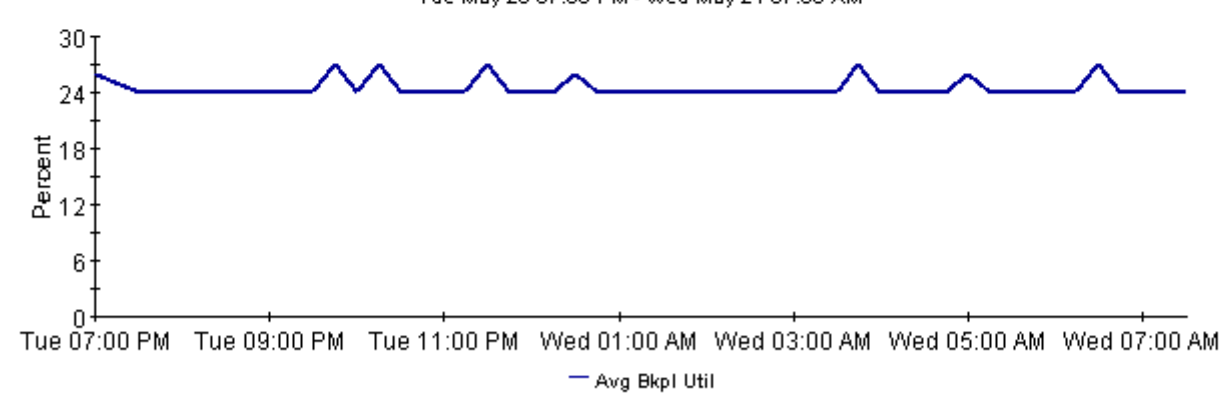

### Switch Backplane Utilization per Bus Near Real Time

Select a Bus

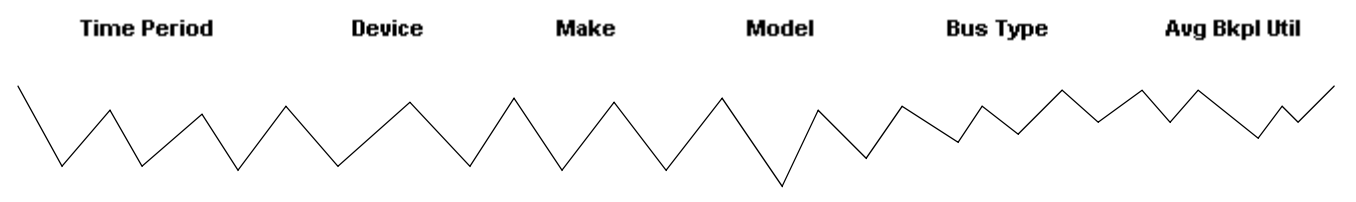

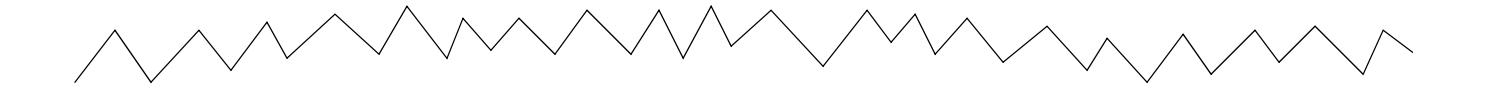

### **Bus Utilization**

Wed May 21 07:35 PM - Wed May 21 07:35 PM

No Data

## A Version History

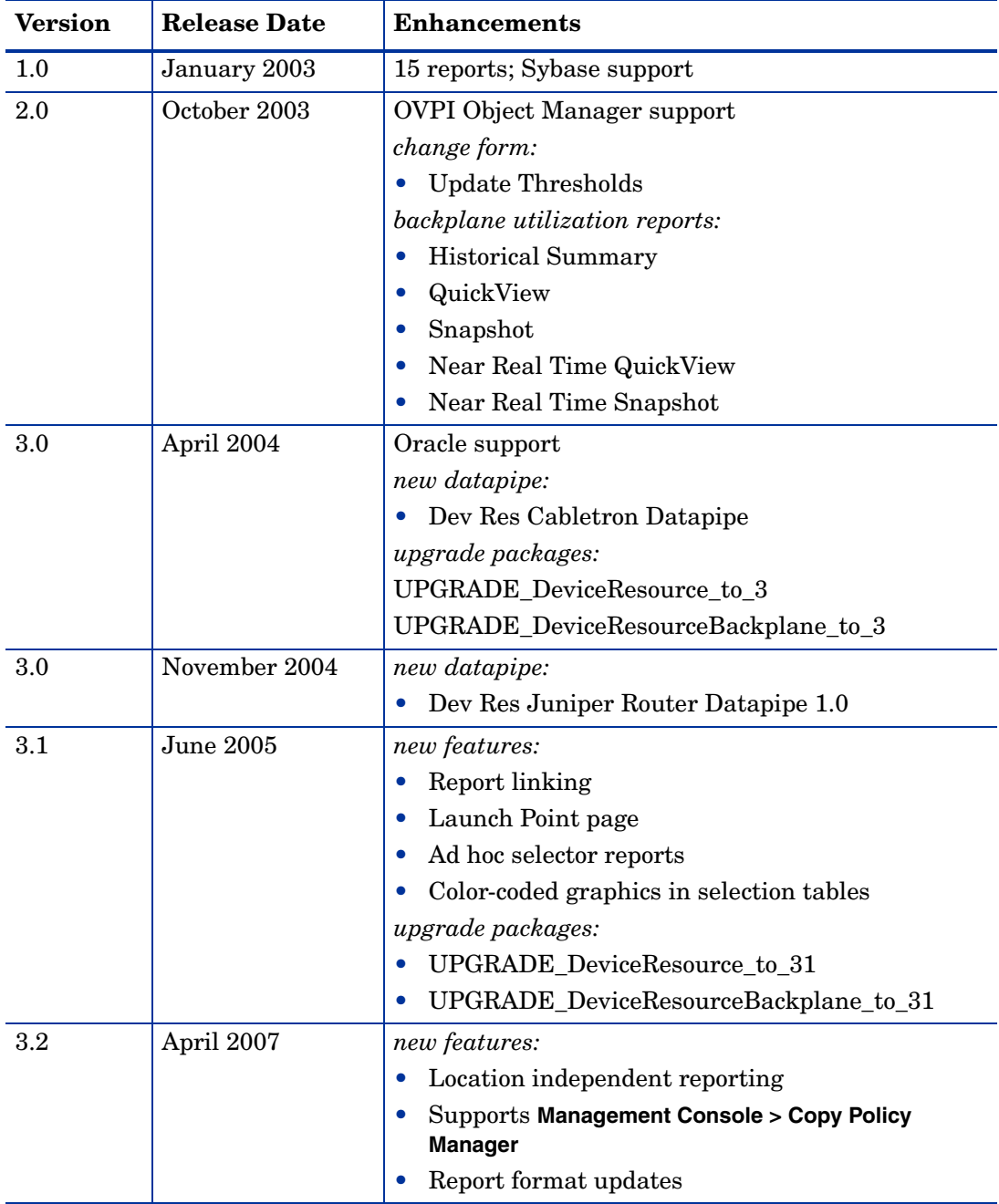

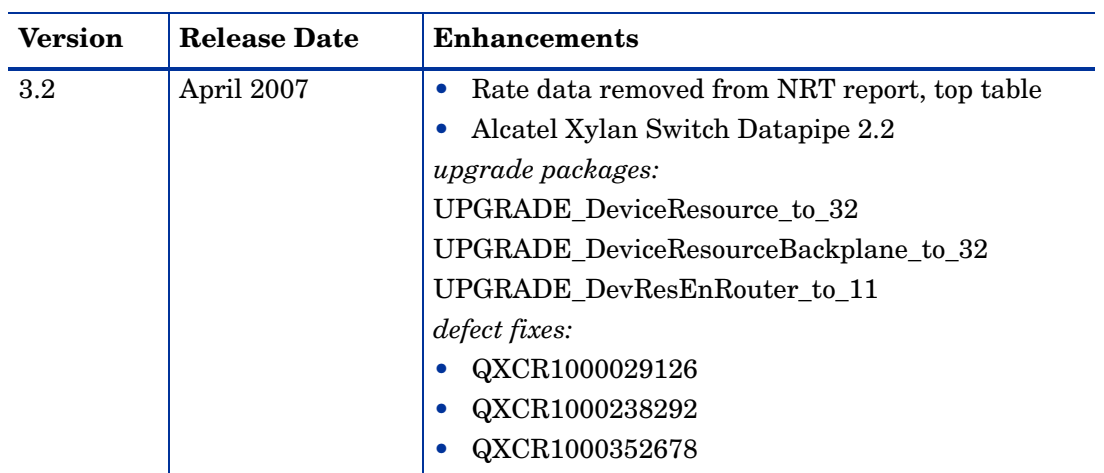

# B PI Report Packs

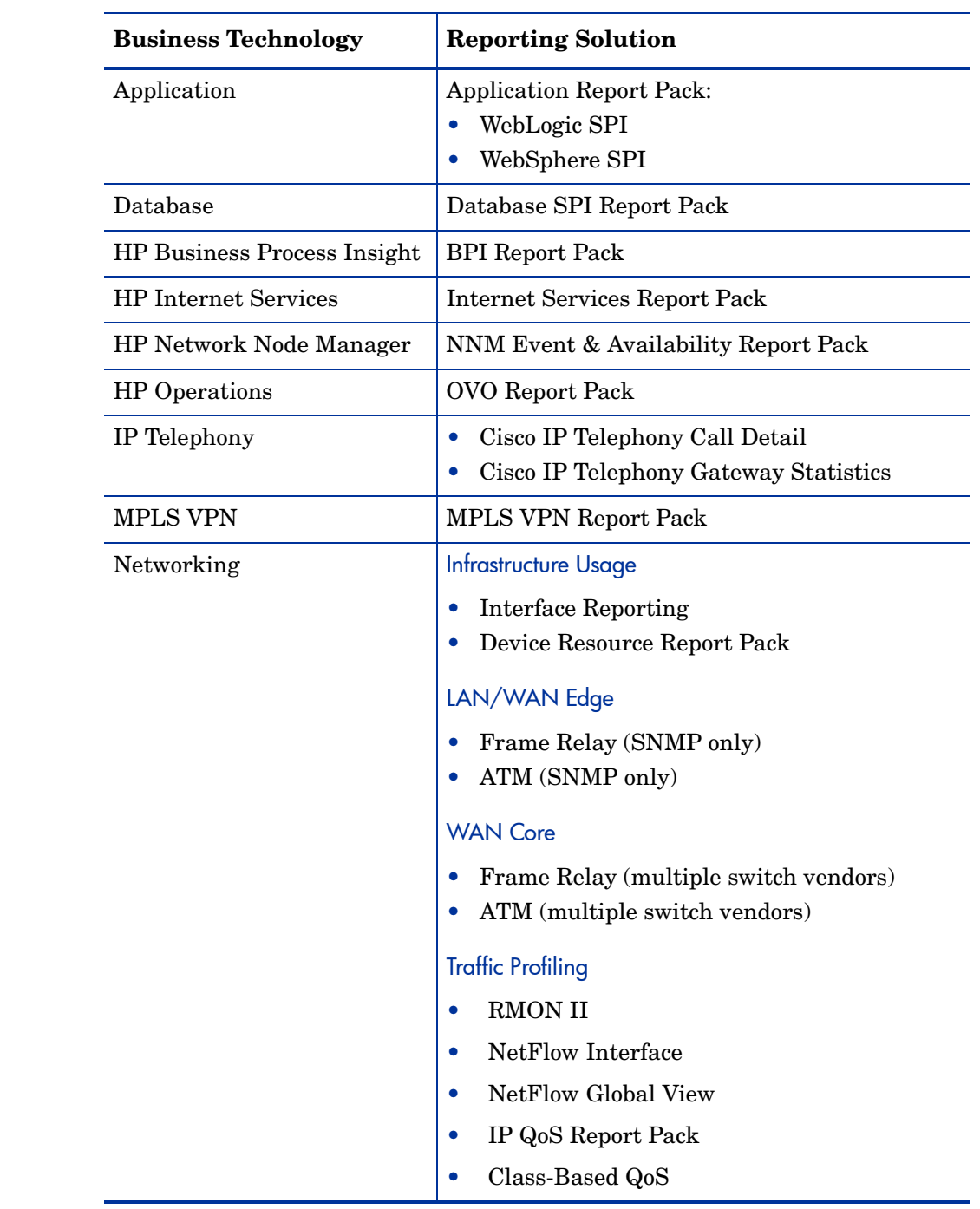

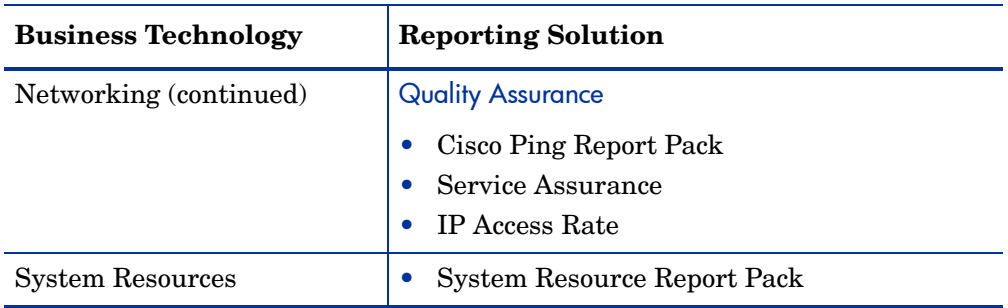

## C Editing Tables and Graphs

Any table or graph can be viewed in several ways. Although the default view is usually adequate, you can easily change to a different view. If you are using Report Viewer, right-click the object to open a list of view options. If you are using the Web Access Server, follow these steps to change the default view of a table or graph:

- 1 Click **Preferences** on the links bar.
- 2 Expand **Reports** in the navigation frame.
- 3 Click **Viewing**.
- 4 Select the **Allow element editing** box.
- 5 Click **Apply**.
- 6 Click the Edit icon next to the table or graph.

## View Options for Tables

Right-clicking a table, or selecting the Edit Table icon if you are using the Web Access Server, opens a list of table view options.

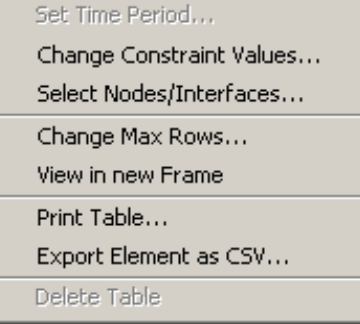

Select **Set Time Period** to alter the relative time period (relative to now) or set an absolute time period. The Set Time Period window opens.

You may shorten the period of time covered by the table from, for example, 42 days to 30 days or to 7 days. If you are interested in a specific period of time that starts in the past and stops *before* yesterday, click **Use Absolute Time** and select a Start Time and an End Time.

Select **Change Constraint Values** to loosen or tighten a constraint, thereby raising or lowering the number of elements that conform to the constraint. The Change Constraint Values window opens. To loosen a constraint, set the value lower; to tighten a constraint, set the value higher.

The **Select Nodes/Interfaces** allows you to change the scope of the table by limiting the table to specific nodes, specific interfaces, or a specific group of nodes or interfaces. The Select Node Selection Type window opens.

**Change Max Rows** increases or decreases the number of rows in a table. The default is 50. If you expand the default, the table may take more time to open. If you are trending a large network, using the default ensures that the table opens as quickly as possible.

**View in new Frame** opens the table in a Table Viewer window, shown below. If necessary, make the data in the table more legible by resizing the window.

#### **Bu Table Viewer**

回回

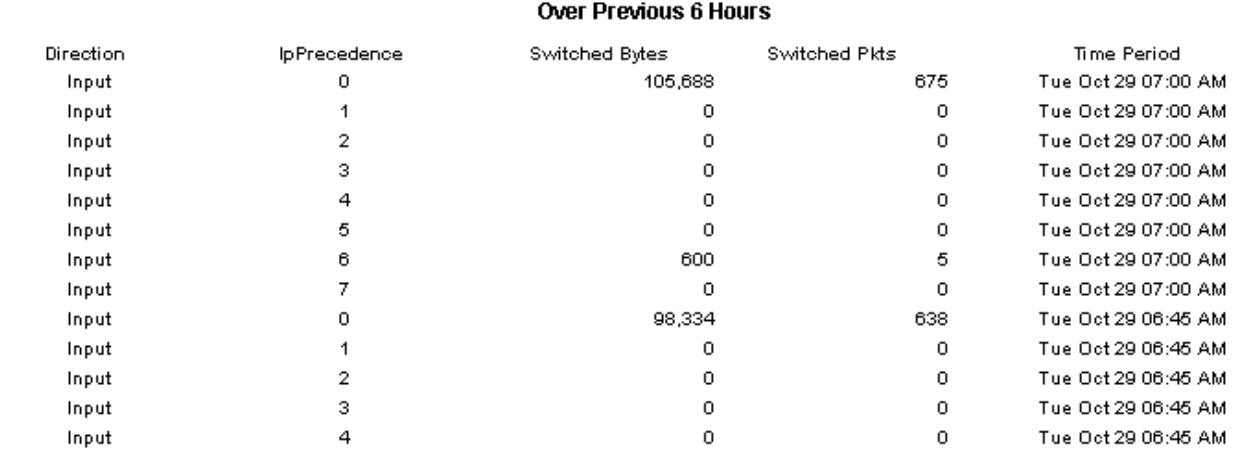

Polled IP QoS Statistics Data - Input

## View Options for Graphs

Right-clicking a graph, or clicking the Edit Graph icon if you are using the Web Access Server, opens the following list of view options.

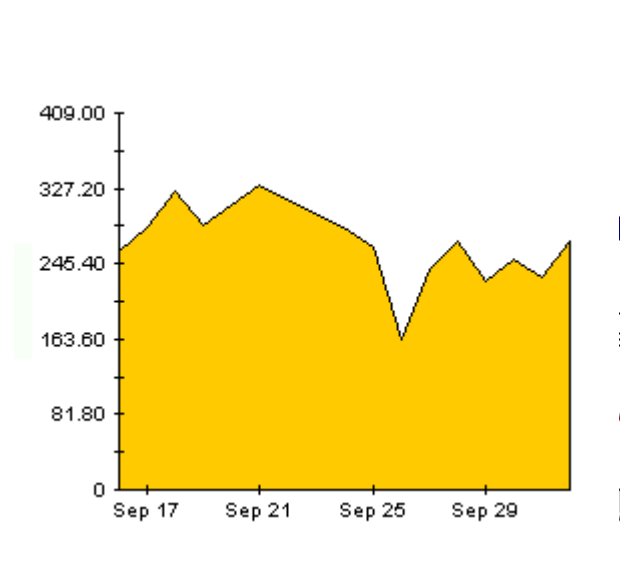

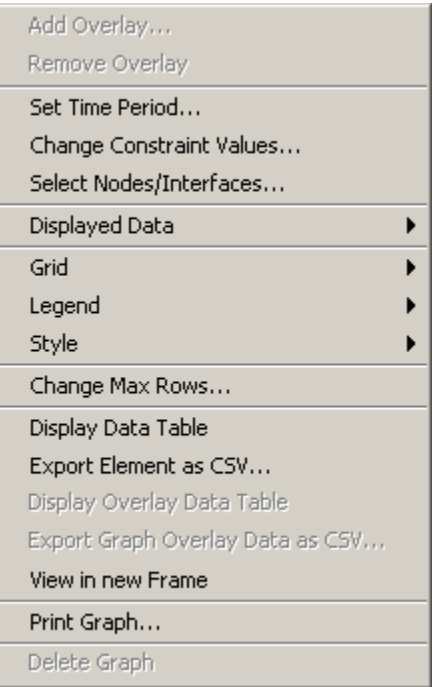

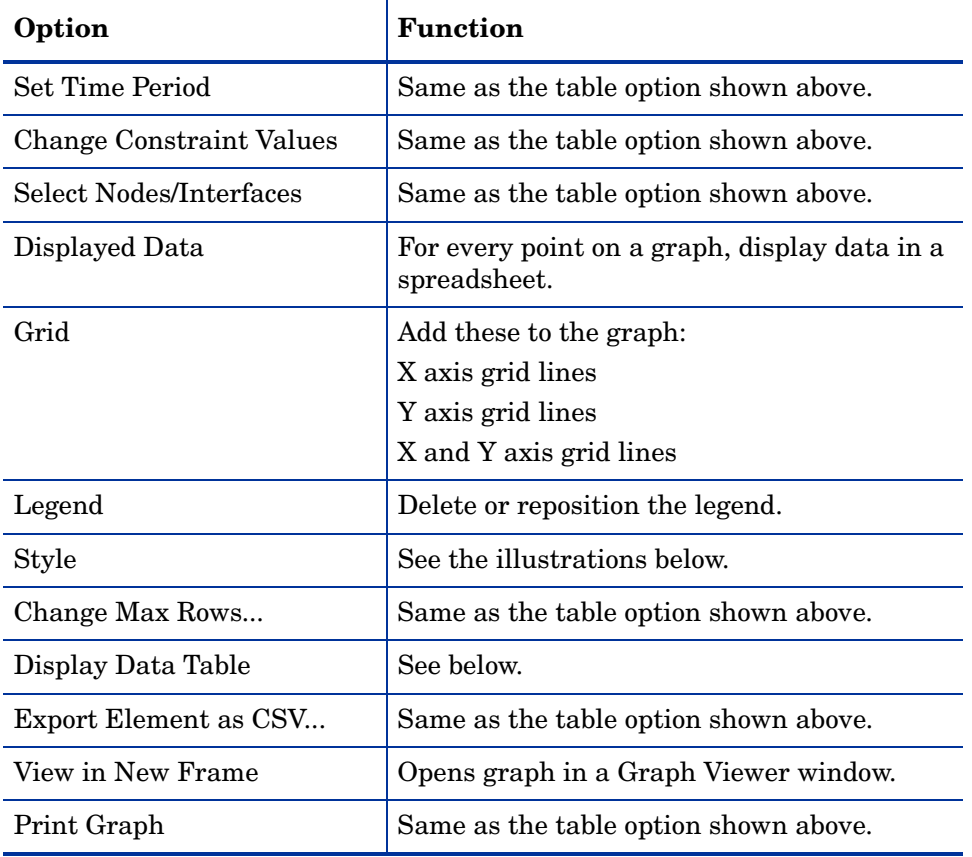

The following table provides details about each option.

### **Style Options**

Select **Style** to display a list of seven view options for graphs.

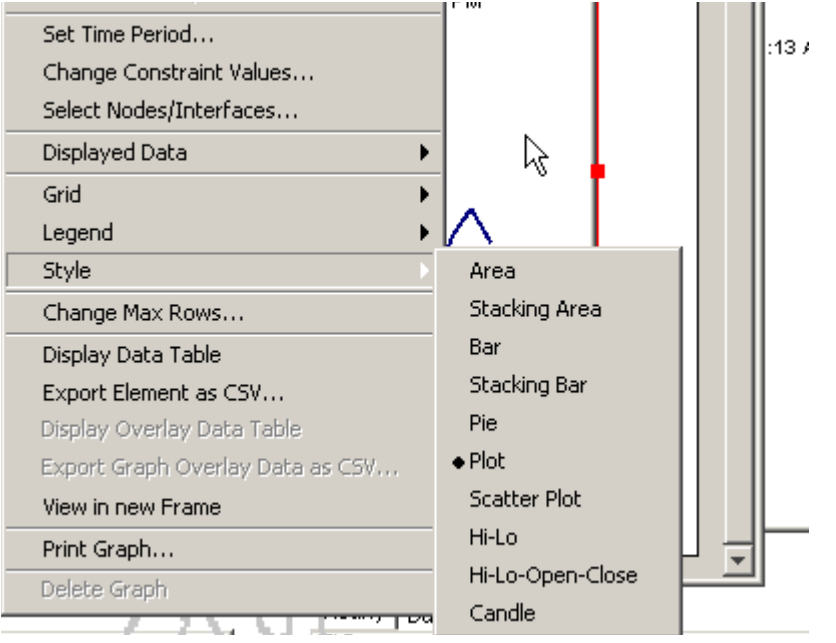

### **Style > Area**

The plot or bar chart changes to an area graph. While relative values and total values are easy to view in this format, absolute values for smaller data types may be hard to see. Click anywhere within a band of color to display the exact value for that location

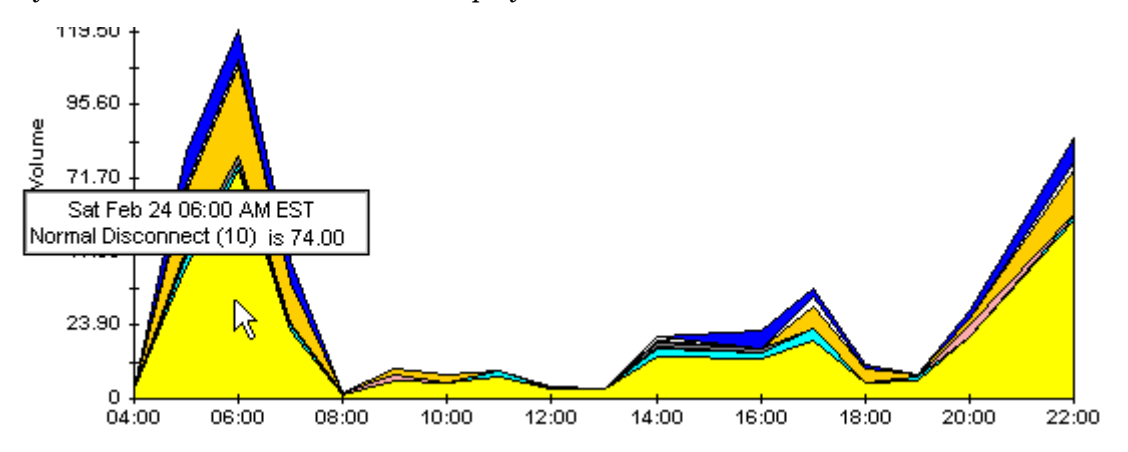

To shorten the time span of a graph, press SHIFT+ALT and use the left mouse button to highlight the time span you want to focus on. Release the mouse button to display the selected time span.

### **Style > Stacking Area**

The area or plot graph changes to a stacking area graph. This view is suitable for displaying a small number of variables.

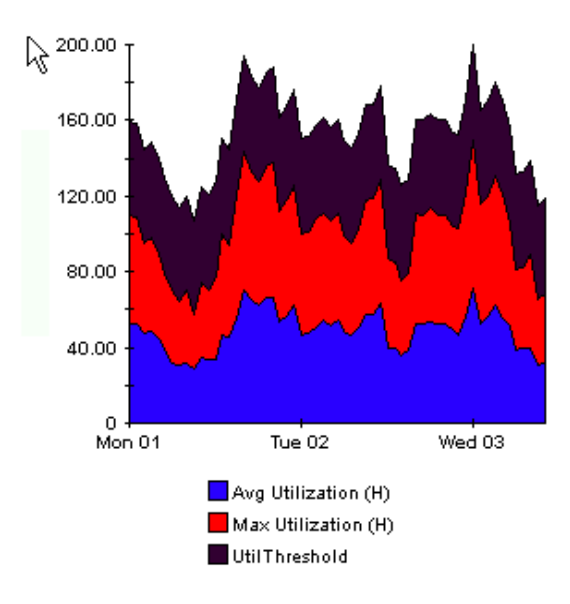
## **Style > Bar**

The graph changes to a bar chart. This view is suitable for displaying relatively equal values for a small number of variables. There are three variables in the graph below.

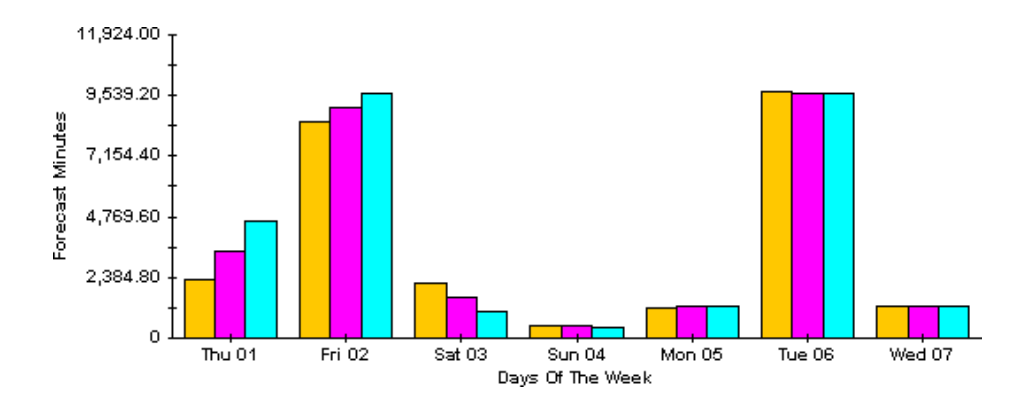

## **Style > Stacking Bar**

The plot or area graph changes to a stacking bar chart. If you increase the width of the frame, the time scale becomes hourly. If you increase the height of the frame, the call volume shows in units of ten.

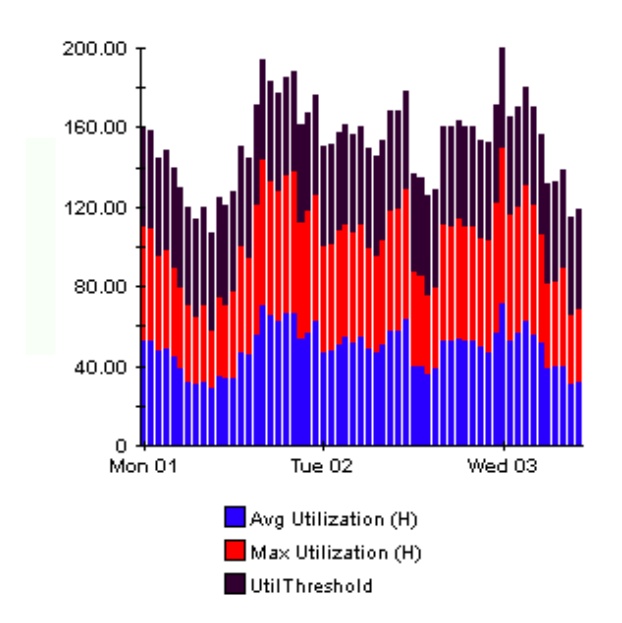

## **Style > Plot**

Bands of color in an area graph change to lines. If you adjust the frame width, you can make the data points align with hour; if you adjust the frame height, you can turn call volume into whole numbers.

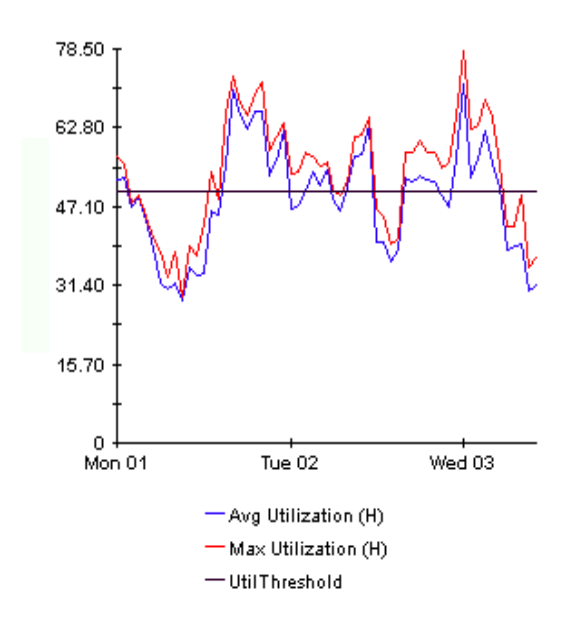

## **Style > Pie**

An area graph becomes a pie chart. Bands in an area graph convert to slices of a pie and the pie constitutes a 24-hour period. This view is helpful when a small number of data values are represented and you are looking at data for one day.

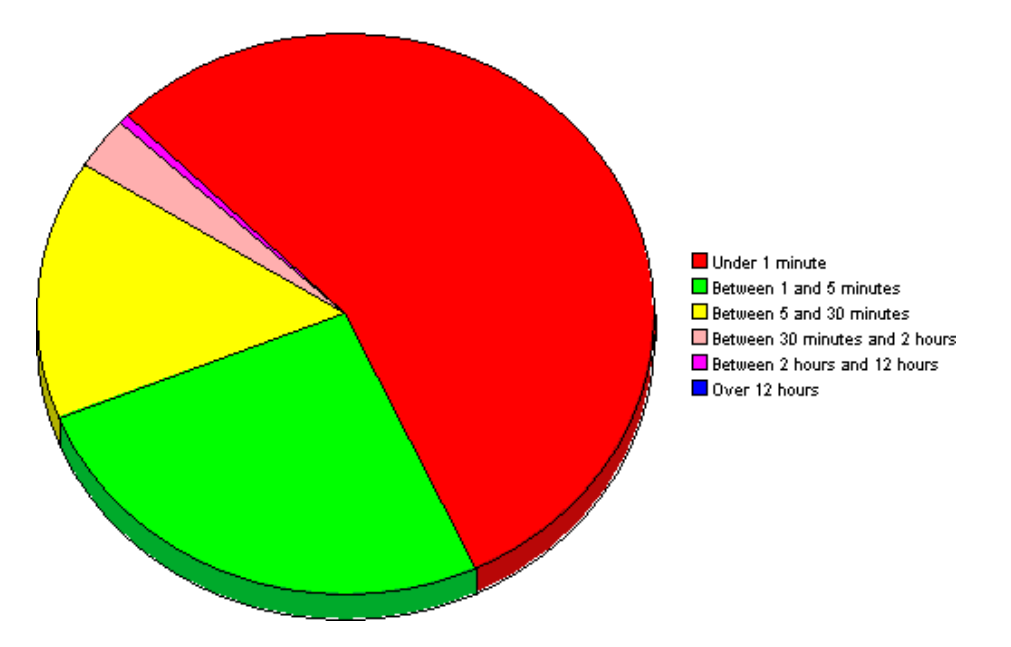

If you are looking at data for more than one day, you will see multiple pie graphs, one for each day.

## **Display Data Table**

This option changes a graph into a spreadsheet.

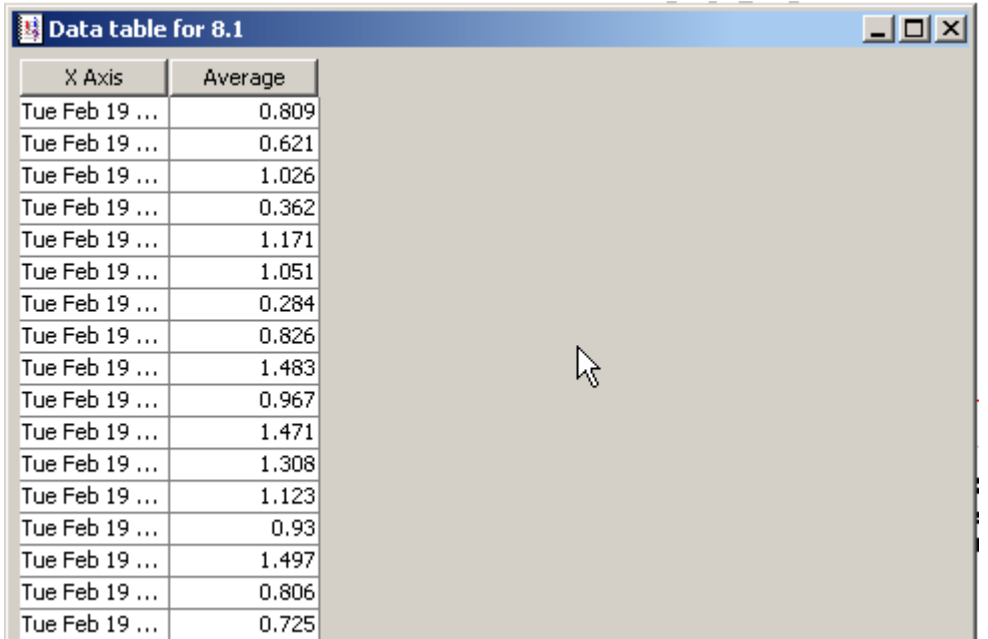

## **View in New Frame**

The graph opens in a Graph Viewer window. Improve legibility by resizing the window.

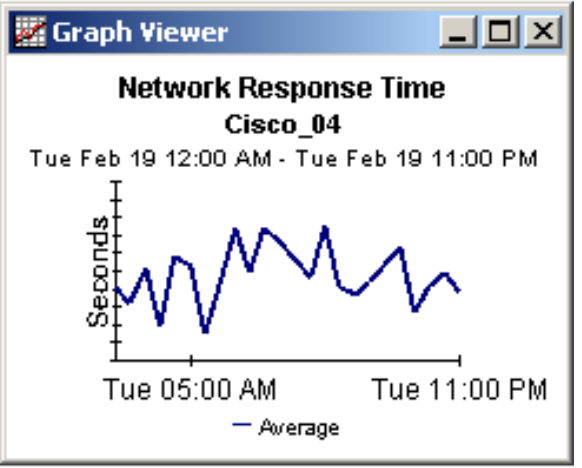

# **Glossary**

#### <span id="page-76-0"></span>**Availability**

<span id="page-76-2"></span>The percentage of time the device is operational. This measurement accounts for outages indicated by the sysUpTime variable; however, it does not account for periods of time the device could not be reached by OVPI.

#### <span id="page-76-1"></span>**Average utilization**

In an hourly graph, this value is an average of four samples taken over a one-hour period. In a daily graph, this value is an average of 96 samples taken over a 24-hour period.

#### **Baseline**

The average busy hour over the baseline period. Rate of growth, a statistic that appears in forecast reports, is calculated by dividing F30 by the average busy hour.

#### **Baseline period**

The previous 91 days. Forecasts for F30, F60, and F90 are based on performance during the baseline period.

#### **Buffer utilization exception**

Recorded when buffer utilization exceeds the allowable threshold.

#### **Buffer utilization threshold**

When buffer utilization is above this value, an exception is generated. The default value for the threshold is 85%.

#### **Busy Hour**

The definition varies depending on what is being measured. Busy hour is either a busy hour *total*, or a busy hour *average*. A busy hour total points to the hour of the day that recorded the highest number of events, for example, the highest number of buffer utilization exceptions or the highest number of memory utilization exceptions. In Device Resource, busy hour is the highest hourly average for the day. Busy hour, unlike peak, is a relatively persistent event with greater consequences for network users. Compared to busy hour, peak is momentary.

Since busy hour is an average, you can assume that actual utilization could have been significantly higher or lower during the course of that hour. *Busy hour average* refers to the highest hourly average among 24 hourly averages; this term is synonymous with *busy hour*. *Average busy hour* refers to an average of all busy hour values over the baseline period and is synonymous with *baseline*.

#### **Card**

Whether or not performance information at the card level is available depends on the make and model of the device. Some vendors maintain a distinction between CPU and card, and

some do not. Vendors who do maintain the distinction may not maintain it uniformly across all equipment. The card selection table in the card historical summary report may contain just one entry or it may contain multiple entries. If you see just one entry, either the device contains just one card, or the device contains multiple cards but it is not able to report multiple cards. If the device cannot report multiple cards, the statistics that display at the card level are exactly the same as the statistics that display at the device level.

#### <span id="page-77-0"></span>**Common Property Tables**

Customer names can appear in reports if you import customer names using the Common Property Tables package. As explained in the *Common Property Tables User Guide*, two methods of property import are available, a batch-oriented property import utility, and a combination of online forms for creating and updating customers, locations, and nodes. If you do not import customer names, data from every customer will roll up under *All Customers*. If you do not import locations, data for all locations will roll up under *All Locations*.

#### **CPE utilization exception**

Recorded when CPU utilization exceeds the allowable threshold.

#### **CPU utilization threshold**

When CPU utilization exceeds this value, an exception is generated. The default value for the threshold is 85%.

#### **Daily**

A view of performance that compares average utilization to busy hour utilization. The number of days that you can see in this view depends on the number of days that data has been collected. The maximum number of days is the rolling baseline, 91 days. Note that daily views also include performance data from yesterday, the same data currently visible in the hourly view, rolled up as one average and one busy hour.

#### **Days to Threshold (DTT)**

The number of days that will elapse before utilization is expected to reach 90%. Device Resource calculates DTT for CPU utilization, memory utilization, and buffer utilization.

#### **Device**

A router or a switch, not a server. In selection tables, devices are listed by IP address or hostname.

#### **Grade of Service**

A total score based on a combination of contributing scores, sometimes equally weighted, sometimes not. In Device Resource the GOS is equally-weighted and it combines scores for memory, buffer, and CPU as follows:

$$
GOS = \frac{1}{3} \text{ GOS memory} + \frac{1}{3} \text{ GOS buffer} + \frac{1}{3} \text{ GOS CPU}
$$

#### **Hourly**

An average derived from four collections taken once every 15 minutes; also a graph showing yesterday's hourly increases and decreases.

#### **Memory utilization exception**

Recorded when memory utilization exceeds the allowable threshold.

#### **Memory utilization threshold**

When memory utilization exceeds this value, an exception is generated. The default value is 85%.

#### **Near Real Time**

An average for performance over the previous six hours, ending with the most recent poll. If polling takes place 4 times per hour, the NRT average is derived from 24 samples. The NRT average is a rolling average and is recalculated at the conclusion of each poll.

#### **Network response time**

The time that elapses from the moment the poller sends an SNMP request to a device to the moment the poller receives a response from the device.

#### **RCT**

Range count. The number of samples that fell above a specified minimum and below a specified maximum

#### **STD**

Standard deviation. Appears as a column in database forecast tables.

#### **TCT**

The number of samples above a specified value.

#### **Summary**

An aggregation of multiple samples. In an hourly graph, an average based on multiple samples collected during one hour; in a daily graph, an average based on multiple samples collected over the course of each day. In customer and location reports, an aggregation of multiple averages for multiple devices across the same hour, the same day, or the same month.

#### **Utilization**

Utilization for a time period, measured as a percentage; the value of the metric in use divided by the total available resources for that metric, multiplied by 100.

# **Index**

### **Numerics**

3COM Router Datapipe, [8](#page-7-0)

## A

Add Database Reference Wizard, [26](#page-25-0) Alcatel Xylan Switch Datapipe, [8,](#page-7-1) [9](#page-8-0), [25](#page-24-0) availability, [57](#page-56-0) availability (defined), [77](#page-76-0)

## B

baseline period, [77](#page-76-1)

## C

change max rows option, [71](#page-70-0) Cisco Router Datapipe, [8](#page-7-2) Cisco Switch Datapipe, [8,](#page-7-3) [9,](#page-8-1) [25](#page-24-1) collection\_manager (command), [14](#page-13-0) Common Property Tables, [78](#page-77-0) Copy Policy Manager, [27](#page-26-0) customer summary report, [35](#page-34-0) Customer Top Ten, [31](#page-30-0) custom views of data or property tables, [15](#page-14-0)

## D

Datapipe Manager, [15](#page-14-1) Datapipes 3COM, [19](#page-18-0) Alcatel, [19](#page-18-0) Cisco Router, [19](#page-18-0) Cisco Switch, [19](#page-18-0) Enterasys Router, [20](#page-19-0) Enterasys Switch, [20](#page-19-0) Extreme, [19](#page-18-0) Foundry, [19](#page-18-0) HP ProCurve, [19](#page-18-0) Nortel Bay, [19](#page-18-0) Days to Threshold (DDT), [49](#page-48-0) demo package, [11](#page-10-0)

device availability, [57](#page-56-1) DeviceResourceReporting\_Daily.pro, [28](#page-27-0) DeviceResourceReporting\_Hourly.pro, [27](#page-26-1), [28](#page-27-1) Device Top Ten, [31](#page-30-1) Dev Res 3COM Datapipe, [9,](#page-8-2) [19](#page-18-1) Dev Res Alcatel Xylan Datapipe, [19](#page-18-2) Dev Res Cabletron Datapipe 1.0, [19](#page-18-3) Dev Res Cisco Router Datapipe, [20](#page-19-1) Dev Res Cisco Switch Datapipe, [20](#page-19-2) Dev Res Enterasys Switch Datapipe, [20](#page-19-3) Dev Res Extreme Datapipe, [20](#page-19-4) Dev Res Foundry Datapipe, [20](#page-19-5) Dev Res HP ProCurve Datapipe, [9,](#page-8-2) [20](#page-19-6) Dev Res Juniper Datapipe, [20](#page-19-7) Dev Res Nortel Bay Datapipe, [20](#page-19-8) Display Data Table, [71](#page-70-1) displayed data option, [71](#page-70-1) distributed systems, [25](#page-24-2) central server, [25](#page-24-3) satellite server, [28](#page-27-2)

## E

editing report parameters, [11](#page-10-1) Enterasys Router Datapipe, [8](#page-7-4) Enterasys Switch Datapipe, [8](#page-7-5) Extreme Devices Datapipe, [8](#page-7-6)

## F

Foundry Datapipe, [9](#page-8-3)

## G

grid options, [71](#page-70-2) group\_manager (command), [14](#page-13-1) group accounts, [10](#page-9-0) group filters, [10](#page-9-1)

## H

historical summary report, [35](#page-34-1) HP ProCurve Datapipe, [9](#page-8-4)

### L

legend options, [71](#page-70-3) LIR Configuration, [26](#page-25-1) location summary report, [35](#page-34-2) Location Top Ten, [31](#page-30-2)

#### N

network response time, [57](#page-56-2) Nortel Bay Datapipe, [9](#page-8-5)

## O

OVPI Timer stopping, [21](#page-20-0)

## P

polling policies, [14](#page-13-2), [17](#page-16-0)

## S

satellite servers, [28](#page-27-3) style options for graphs, [71](#page-70-4) sysUpTime variable, [77](#page-76-2)

## T

top ten reports, [31](#page-30-3)

## U

Update Thresholds form, [29](#page-28-0), [30](#page-29-0) UPGRADE\_DeviceResource\_to\_31, [65](#page-64-0) UPGRADE\_DeviceResource\_to\_32, [8,](#page-7-7) [66](#page-65-0) UPGRADE\_DeviceResourceBackplane\_to\_31, [65](#page-64-1) UPGRADE\_DeviceResourceBackplane\_to\_32, [8](#page-7-8), [66](#page-65-1) UPGRADE\_DevResEnRouter\_to\_11, [8](#page-7-9), [66](#page-65-2) upgrading from Dev Res 2.0 to Dev Res 3.0, [15](#page-14-2) Use Absolute Time, [69](#page-68-0)

#### V

view in new frame, [70](#page-69-0)